# 動画作成マニュアル

**WINDOWS 版** 

日本顕微鏡学会学術講演会ヘルプデスク 東京都新宿区山吹町 358-5 アカデミ ーセンター

# 目次

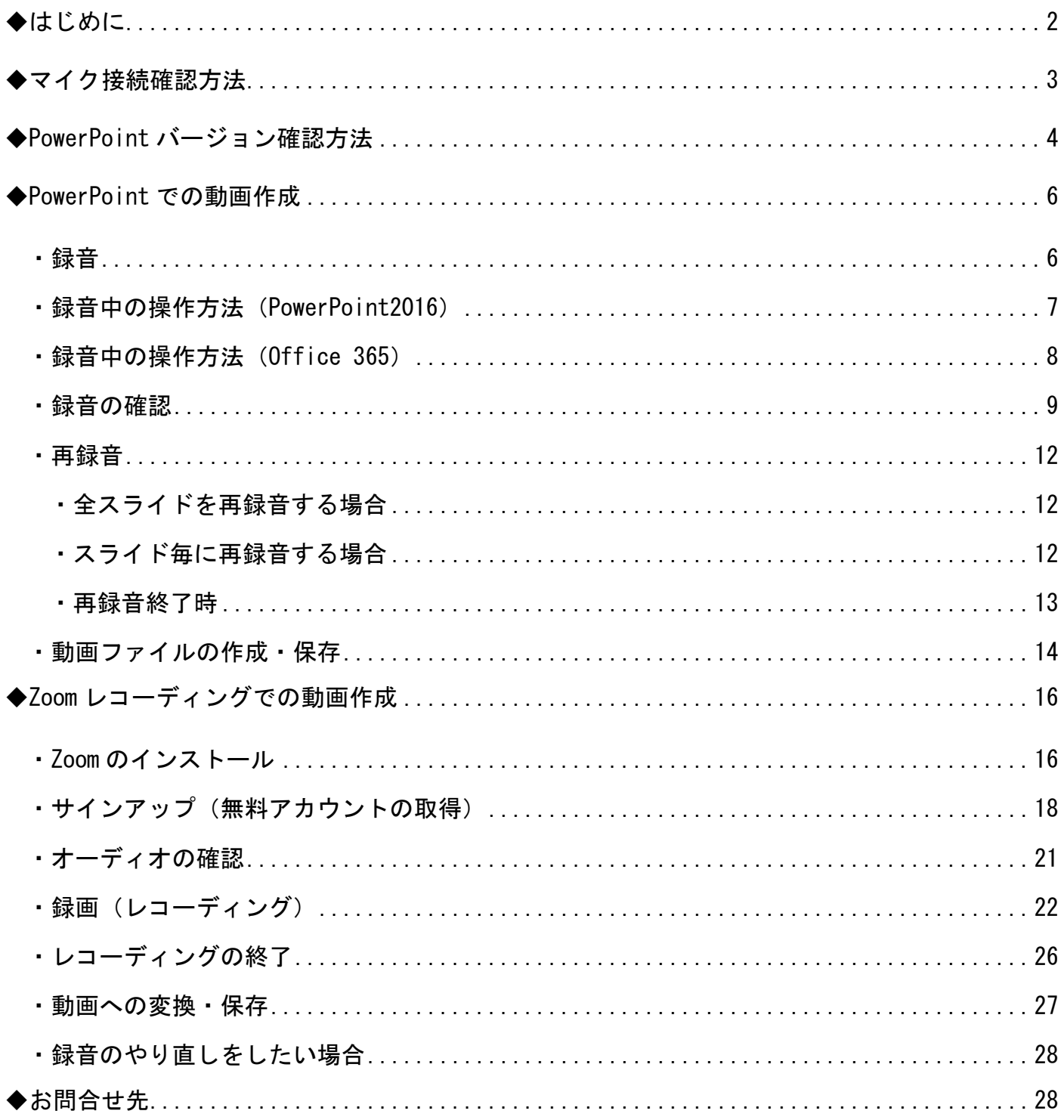

<span id="page-2-0"></span>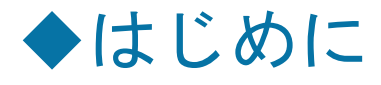

- ⚫ 動画作成用に発表用資料をコピーしていただき、コピーファイルを使用しての録音・録画を 推奨しています。
- ⚫ あらかじめパソコンとマイクを接続した状態にしてください。

(PC 内蔵マイクでの録音も可能ですが、ノイズ(周囲の雑音)が入りやすくなってしまうた め、ヘッドセットマイク等の外付けマイクの使用を推奨しています。)

※画面のみの録画のため、カメラは使用いたしません。

- ⚫ 始めにマイク接続確認を行い、その後録音・録画を行ってください。
- ⚫ 録音は極力静かな場所で雑音が入らないようお願いいたします。
- ⚫ 録音・録画は発表時間内に収まるようにお願いいたします。
- ⚫ 収録後は、必ず保存してください。

※お使いの PowerPoint のバージョンによって操作方法が異なる場合がございます。

(このマニュアルは PowerPoint2016 を基に作成しています。)

バージョン確認方法については P.4【PowerPoint バージョン確認方法】をご参照ください。

<span id="page-3-0"></span>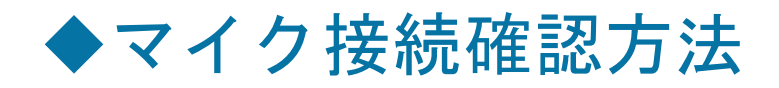

1.『デスクトップ』左下、ウィンドウズアイコンから【設定】>>【システム】をクリック

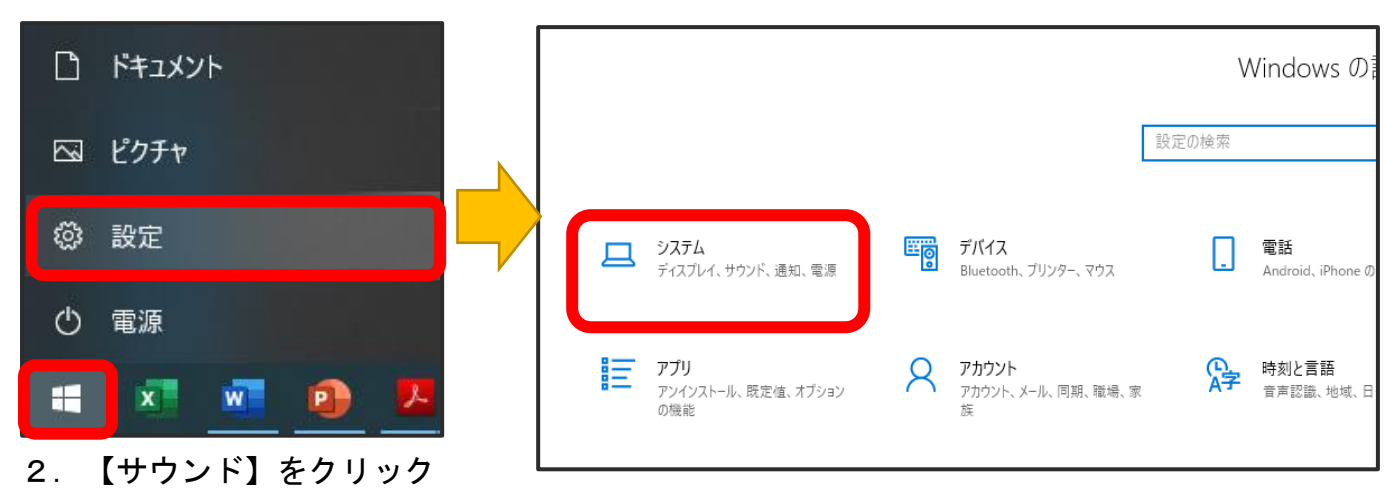

- 3.マスターの音量が小さい場合は音量の調整を行ってください。
- 4. 入力デバイス(マイク)が認識されていることを確認してください。

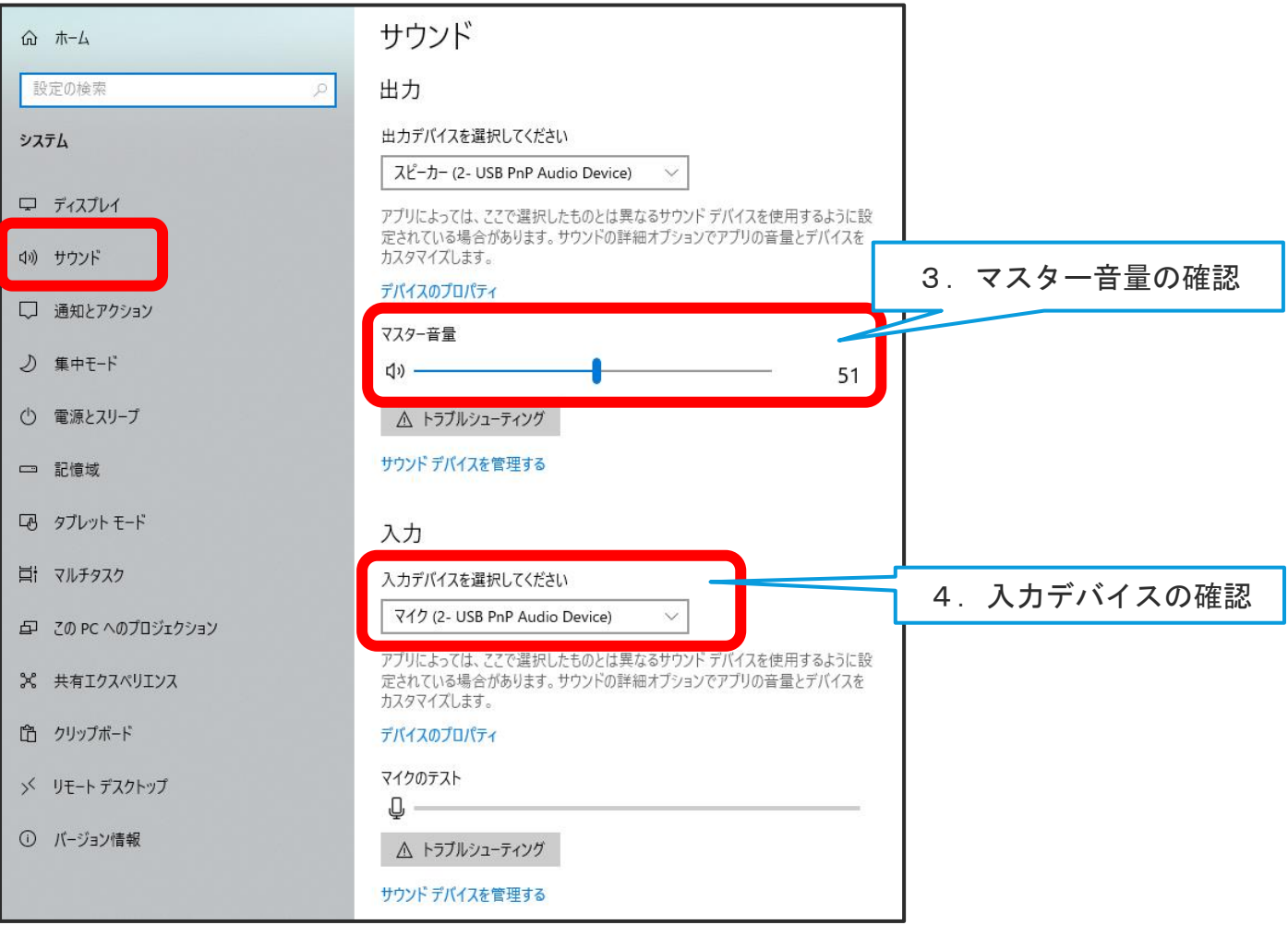

<span id="page-4-0"></span>◆PowerPoint バージョン確認方法

1.PowerPoint を起動させてください。

#### 2. 左上【ファイル】をクリックしてください。

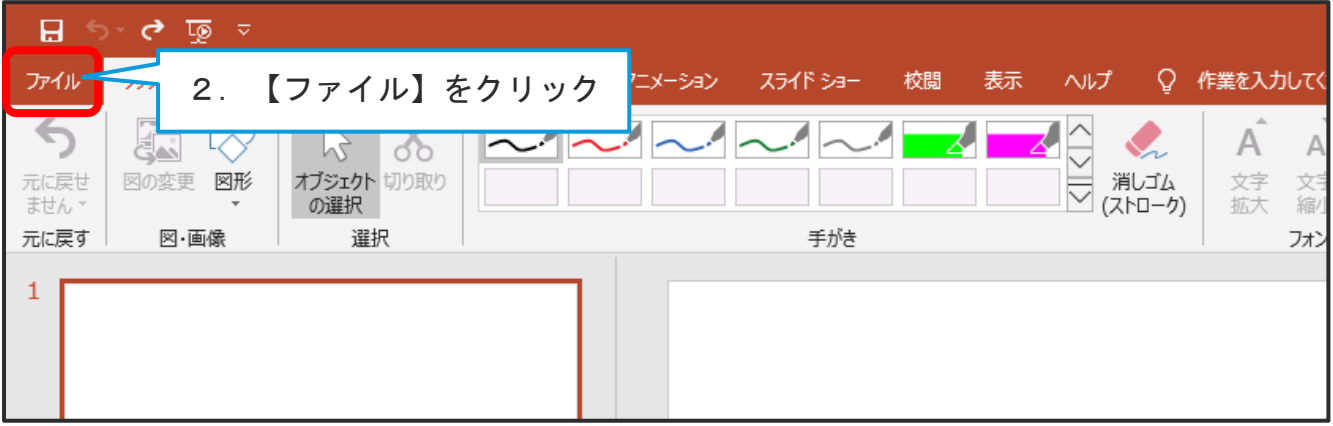

- 3.【アカウント】をクリックしてください。
- 4.【PowerPoint のバージョン情報】をクリックしてください。

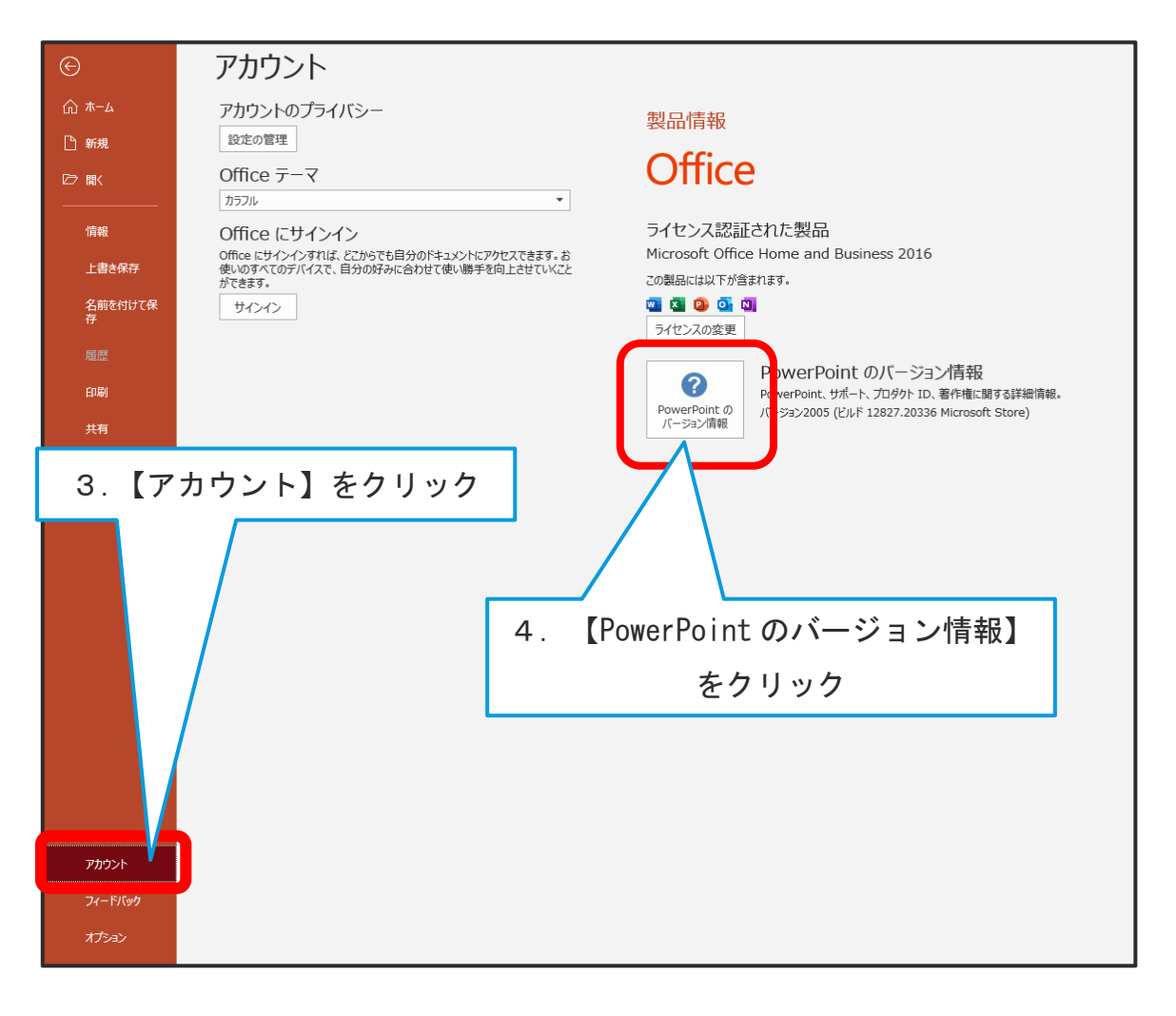

#### 5.バージョン情報が表示されます。ご確認ください。

(この PowerPoint のバージョンは PowerPoint2016 です。)

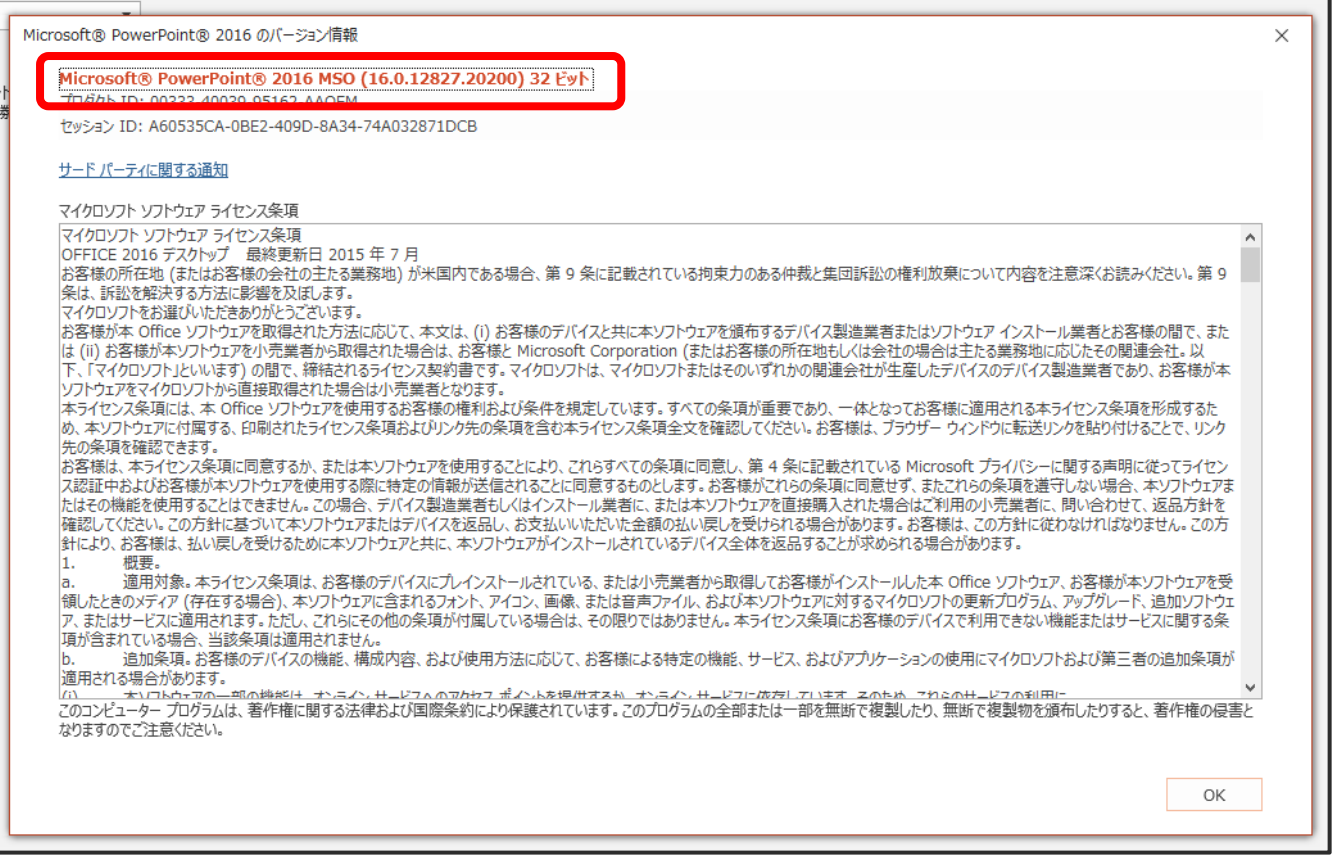

※PowerPoint2009 以前の PowerPoint を使用の場合、パワーポイントを動画に変換する機能がご

ざいません。

その場合は、【Zoom】での録音・録画をお願いいたします。(P.16~ご参照ください。)

### <span id="page-6-0"></span>◆PowerPoint での動画作成

<span id="page-6-1"></span>・録音

- 1.作成された発表用資料(PowerPoint)を起動させてください。
- 2.画面上部の【スライドショー】をクリックしてください。
- 3.【スライドショーの記録▼】をクリックしてください。
- 4.【先頭から記録・・・】をクリックしてください。
- 5.ポップアップが表示されます。2つのチェックボックスにチェックが入っていることを確認 し、【記録の開始】をクリックしてください。※すぐに録音・録画が開始されます。
- 6.スライドを進めながら、マイクに向かってご講演をお願いいたします。アニメーションやス ライドを進めるタイミングも保存されます。(操作方法は次ページをご確認ください。)

※スライドの切り替え時、音声が途切れてしまうため、スライド表示後一息置いてから話し始 めてください。

7.スライドを最後まで進めると、自動的に録音が停止されます。

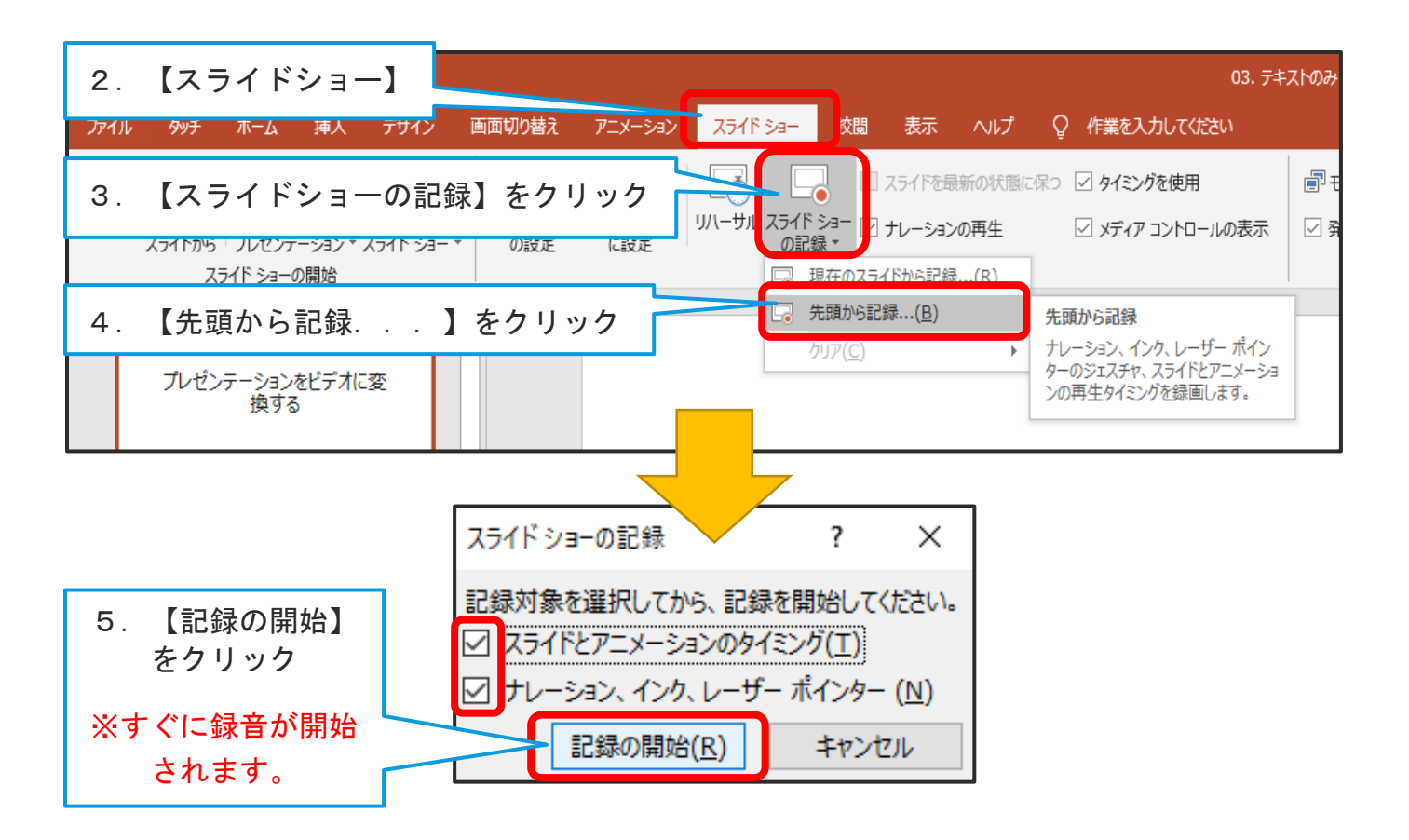

### <span id="page-7-0"></span>・録音中の操作方法(PowerPoint2016)

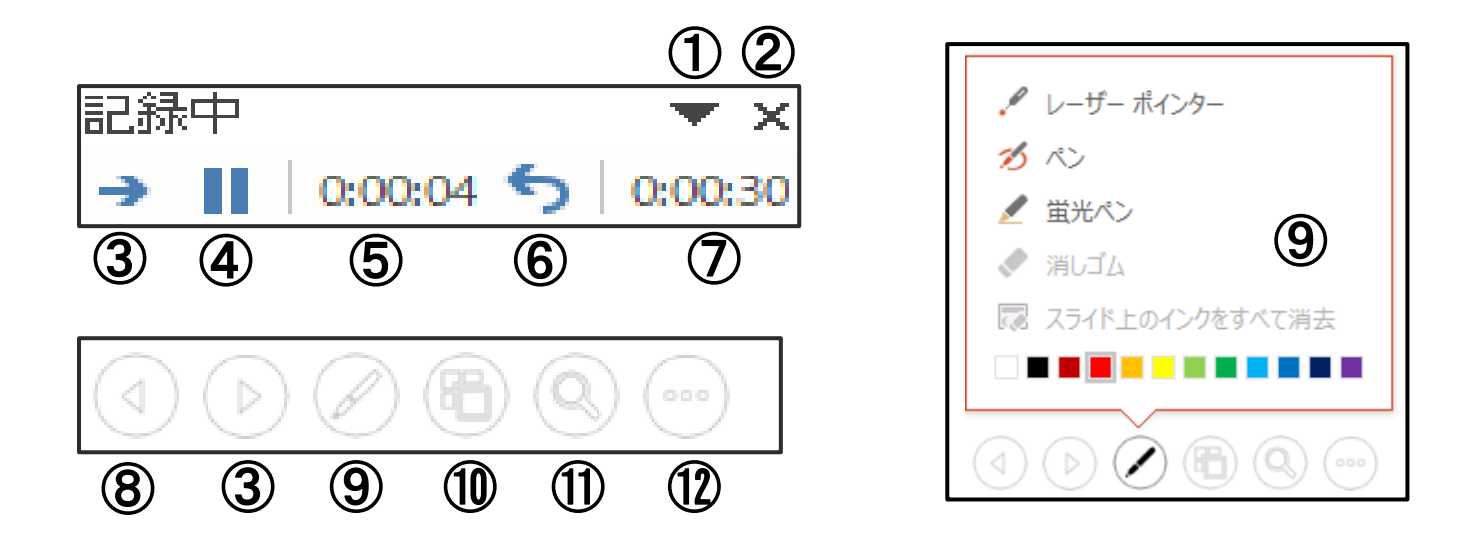

- ツールバーオプション(ボタンを非表示にする等)
- 録音の終了
- ※スライドを最後まで進めると、自動的に録音は終了されます。
- 次のスライドへ進む
- ※【スライド上をクリック】または【Enter キー】、【→ キー】でも次のページに進むことが出来 ます。
- 録音の一時停止
- 現在のページの録音時間
- 繰り返す
- 全体の録音時間
- 前のスライドに戻る
- マウスポインターの変更
- (レーザーポインターや蛍光ペン等を使用することが出来ます)
- 全スライドの表示、移動
- ズーム機能
- タブメニューの表示

# <span id="page-8-0"></span>・録音中の操作方法(Office 365)

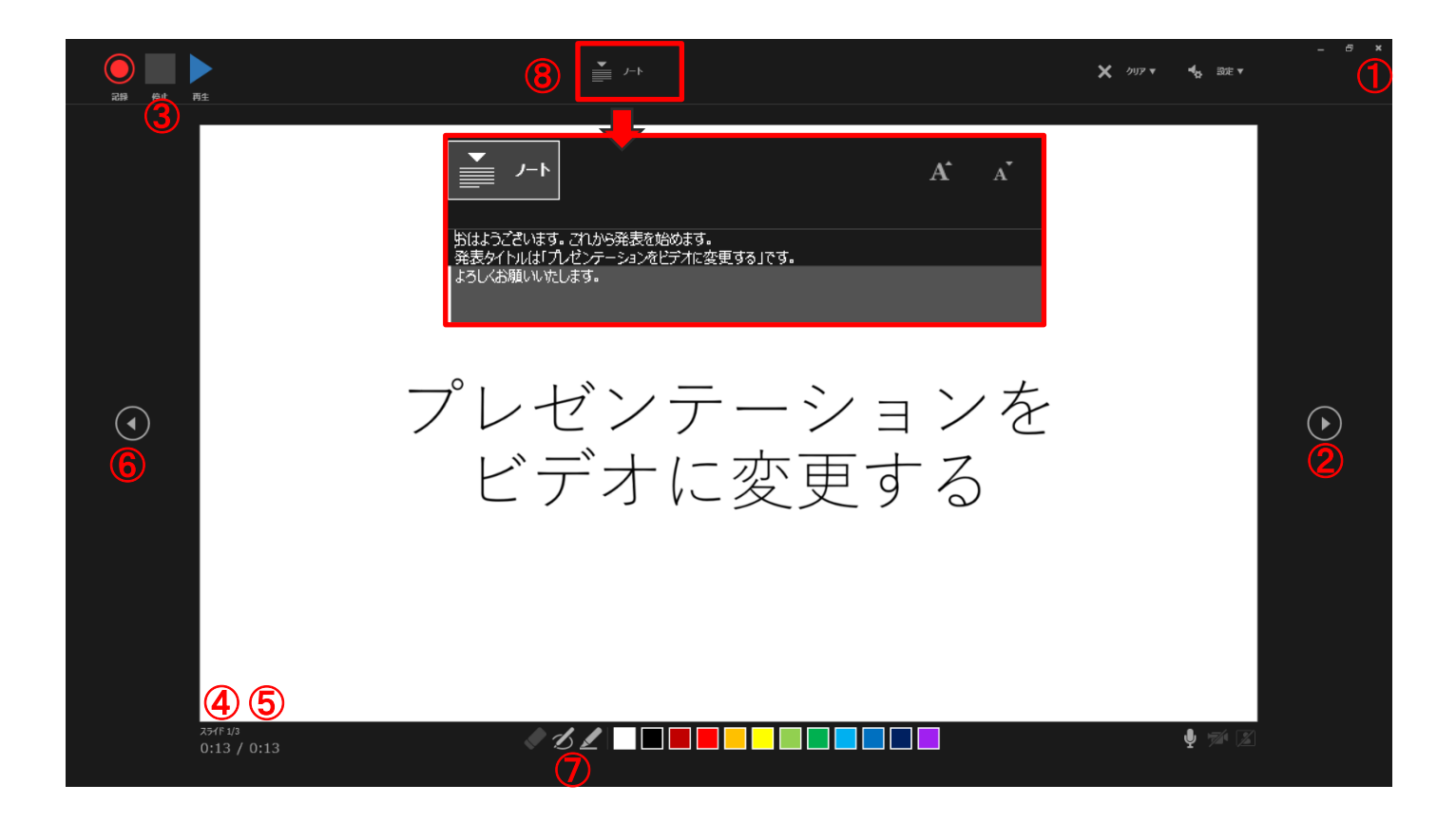

録音の終了

※スライドを最後まで進めると、自動的に録音は終了されます。

次のスライドへ進む

※【スライド上をクリック】または【Enter キー】、【→ キー】でも次のページに進むことが出 来ます。

- 録音の一時停止
- 現在のページの録音時間
- 全体の録音時間
- 前のスライドに戻る
- マウスポインターの変更

(ペンや蛍光ペン等を使用することが出来ます)

⑧ノートの表示

スライドのノートで書いた文章が表示されます。

### <span id="page-9-0"></span>・録音の確認

- 1. 録音・録画が終了しましたら、必ず保存を行ってください。
- 2.【表示】タブを選択し、【スライド一覧】をクリックで一覧表示に切り替えてください。

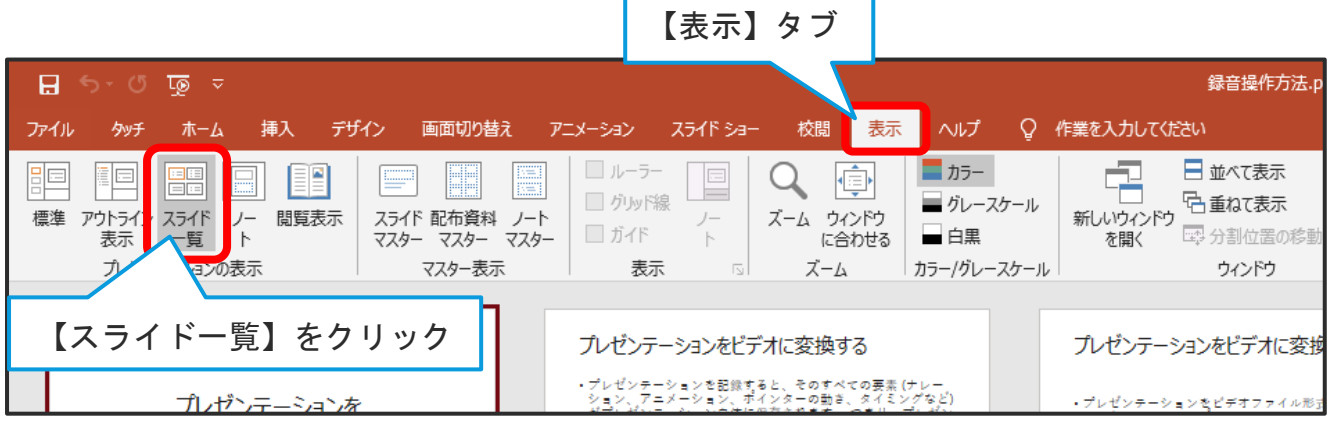

3.各スライドの右下に録音時間が表示されていることを確認してください。

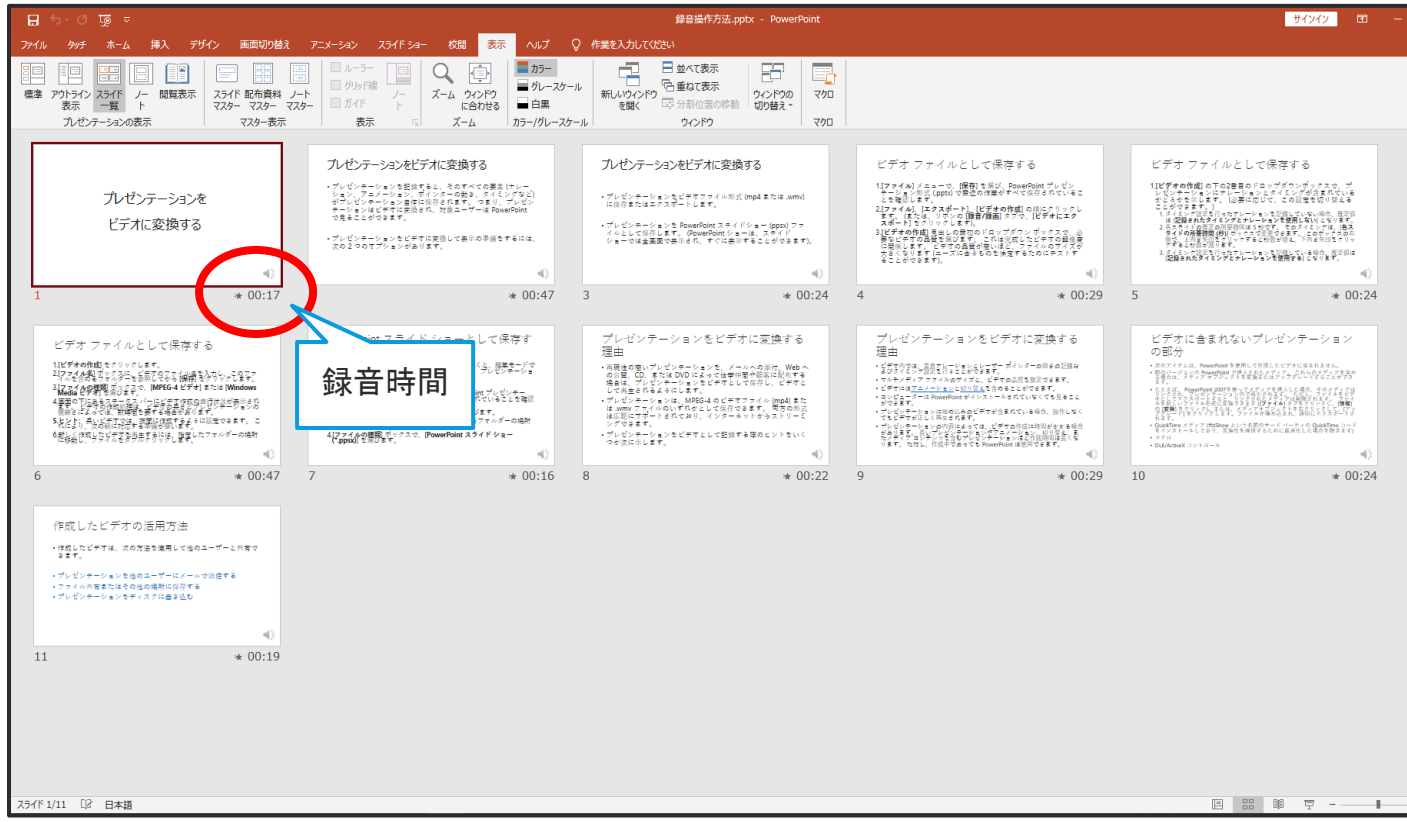

※同じ【表示】タブ >>【標準】をクリックすることで、表示を戻すことが出来ます。

4. 録音内容の確認

スライドショーを再生し、音声やタイミング等を確認してください。

4-1. スライドショーの再生

【スライドショー】タブより、【タイミングを使用】【ナレーションの再生】にチェックが入っ ていることを確認し【最初から】をクリックしてください。

スライドショーが再生され、録音したタイミングでスライドが進み、音声が再生されます。

※再生中には、録画時に使用したアニメーション、レーザーポインター、ビデオが同期して再生 されます。

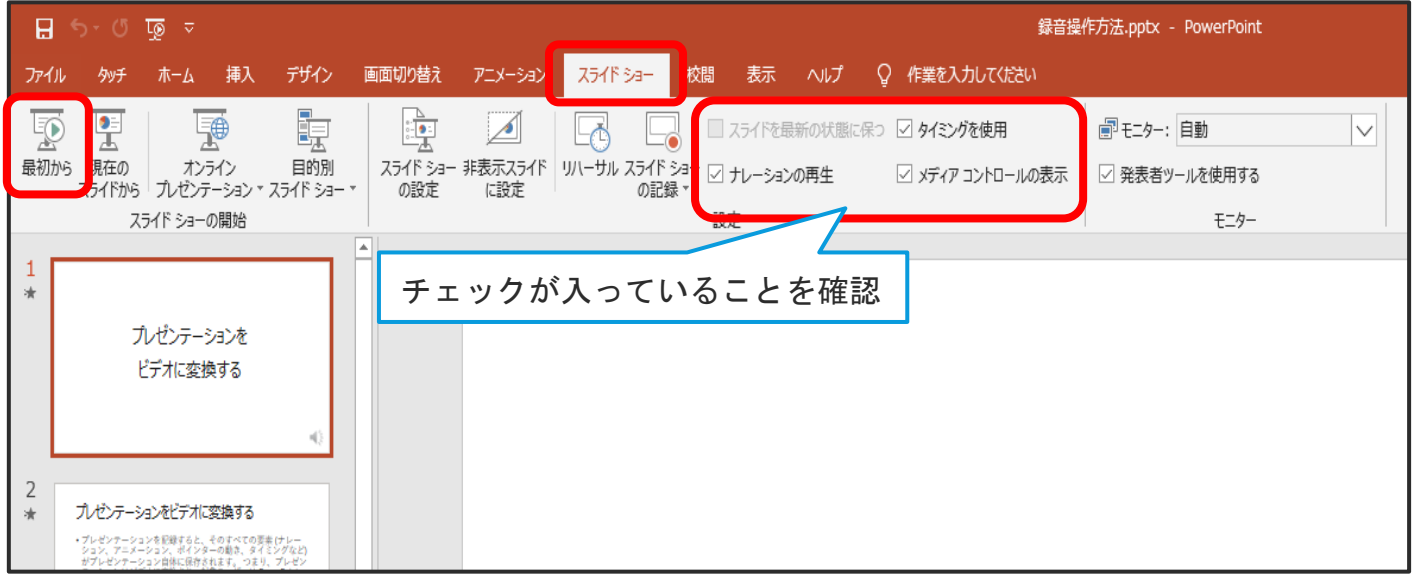

4-2. スライド毎の録音確認

確認したいスライドを表示させ、右下【スピーカーマーク】をクリックすると再生メニューが表示 されます。【再生ボタン】をクリックすると録音した音声が流れます。

※ここでの再生は音声のみでアニメーション等は表示されません。

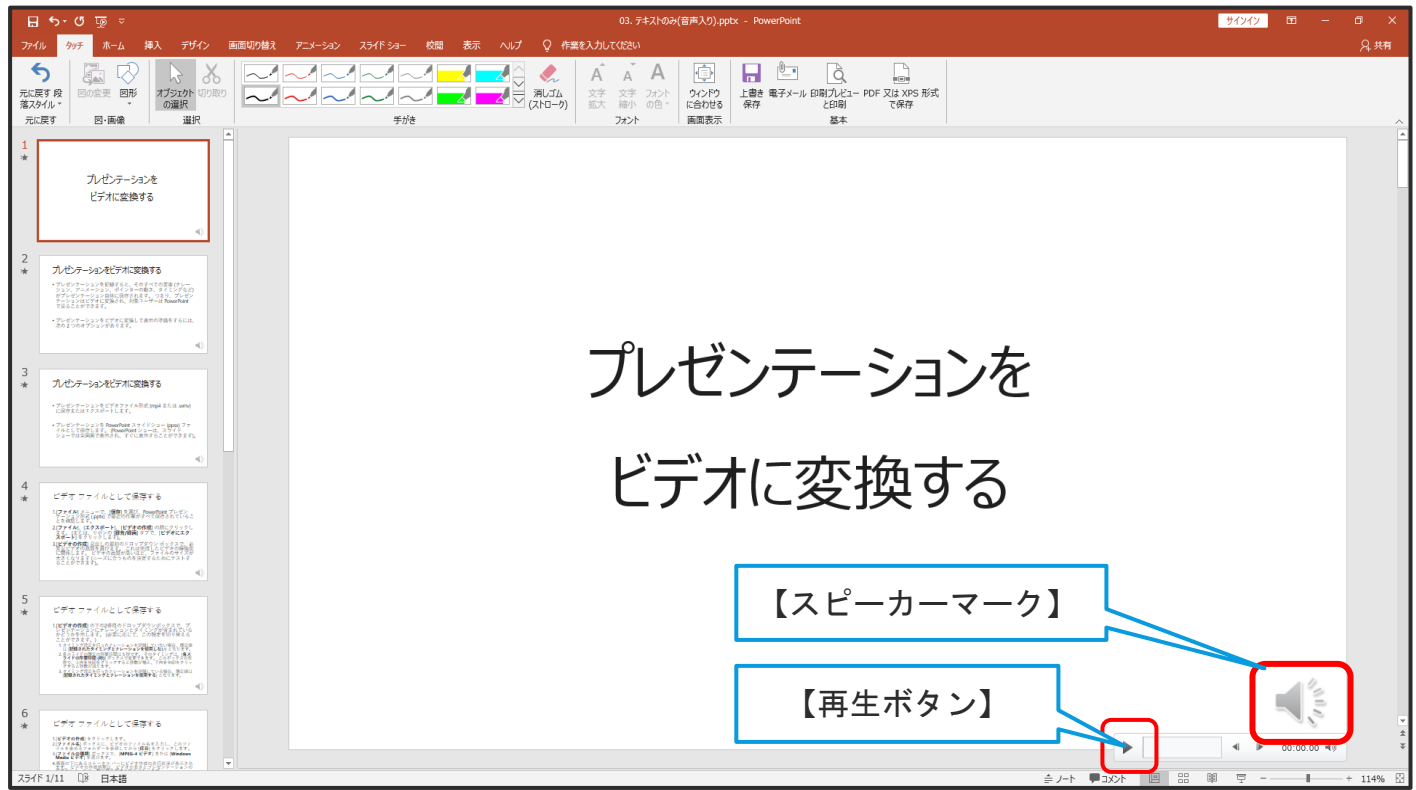

5. 録音をやり直す場合は P.12【再録音】へ、

確認し問題がなければ、P.14【動画ファイルの作成・保存】へ進んでください。

### <span id="page-12-0"></span>・再録音

#### <span id="page-12-1"></span>・全スライドを再録音する場合

同じ手順で最初から録音・録画を行ってください。

※一度目の録音内容は上書きされます。別ファイルでの録音を推奨いたします。

#### <span id="page-12-2"></span>・スライド毎に再録音する場合

1.再録音したいスライドを選択

- 2. 【スライドショー】タブを選択し、【スライドショーの記録▼】をクリックしてください。
- 3.【現在のスライドから】をクリックしてください。
- 4.【録音の開始】をクリックしてください。※すぐに録音・録画が開始されます。
- 5. 該当ページの再録音を行ってください。

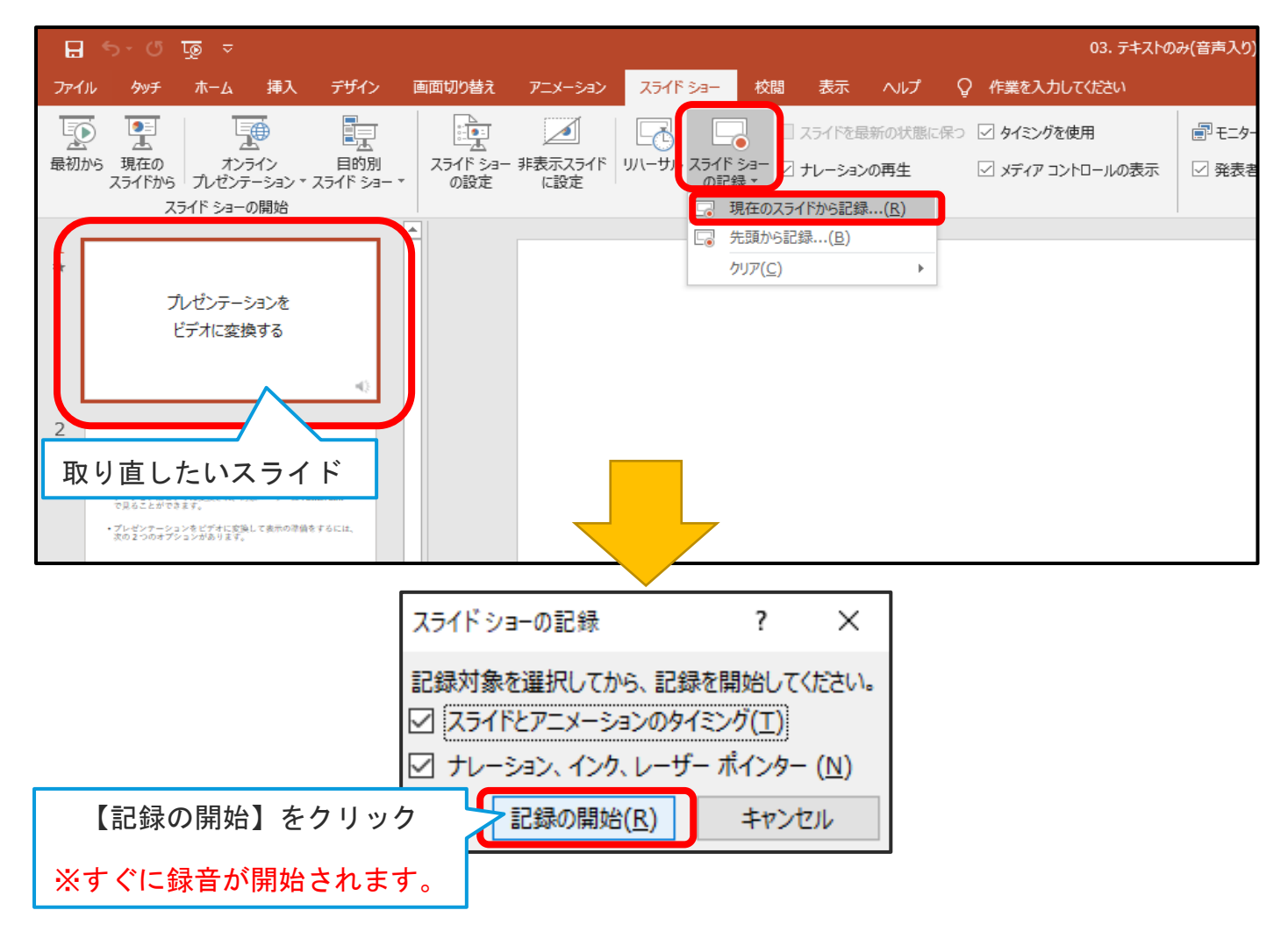

#### <span id="page-13-0"></span>・再録音終了時

録音が終了しましたら、スライドショー画面左上の録音停止ボタン【×】または、 左下【タブメニュー】>>【スライドショーの終了】をクリックしてください。

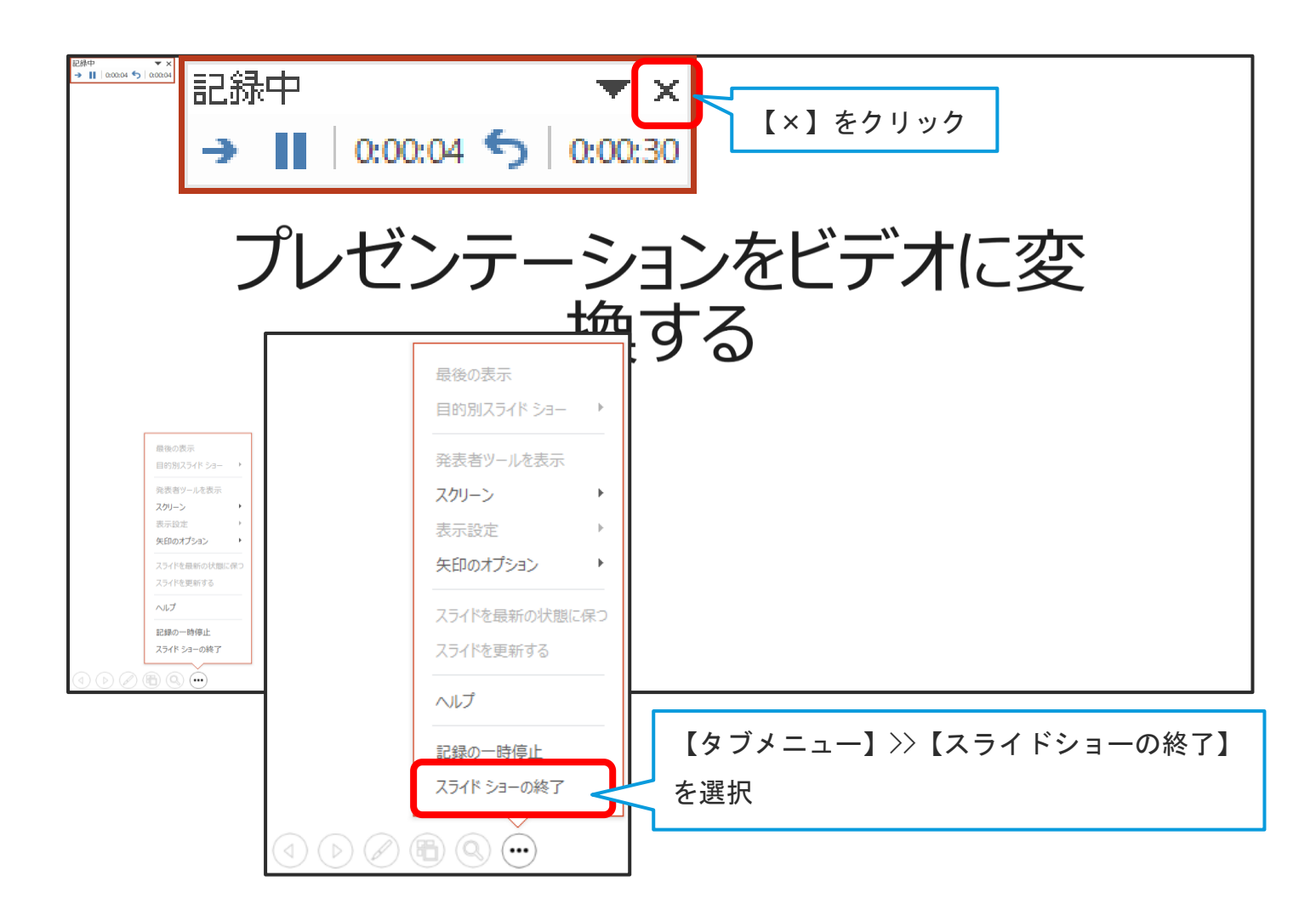

#### ※次のスライドへ進んでしまいますと、

次のスライドの音声も上書きされてしまいますのでご注意ください。

録音・録画が終了しましたら、必ず保存を行ってください。

再度、スライドショーを再生し音声、タイミング等の確認を行ってください。

<span id="page-14-0"></span>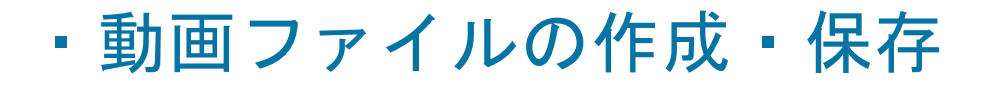

1.【ファイル】をクリック

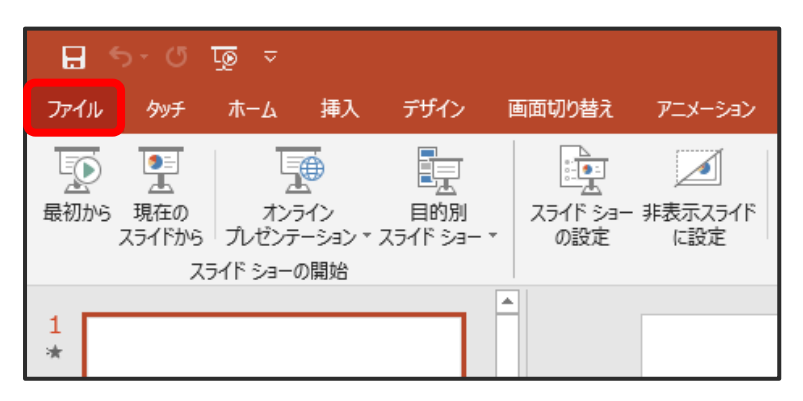

- 2. 【エクスポート】>>【ビデオの作成】をクリックしてください。
- 3. プレゼンテーション動画の品質を HD (720p) (1280×720)に変更してください。
- 4.【記録されたタイミングとナレーションを使用する】になっていることを確認してくださ い。
- 5.【ビデオの作成】をクリックしてください。

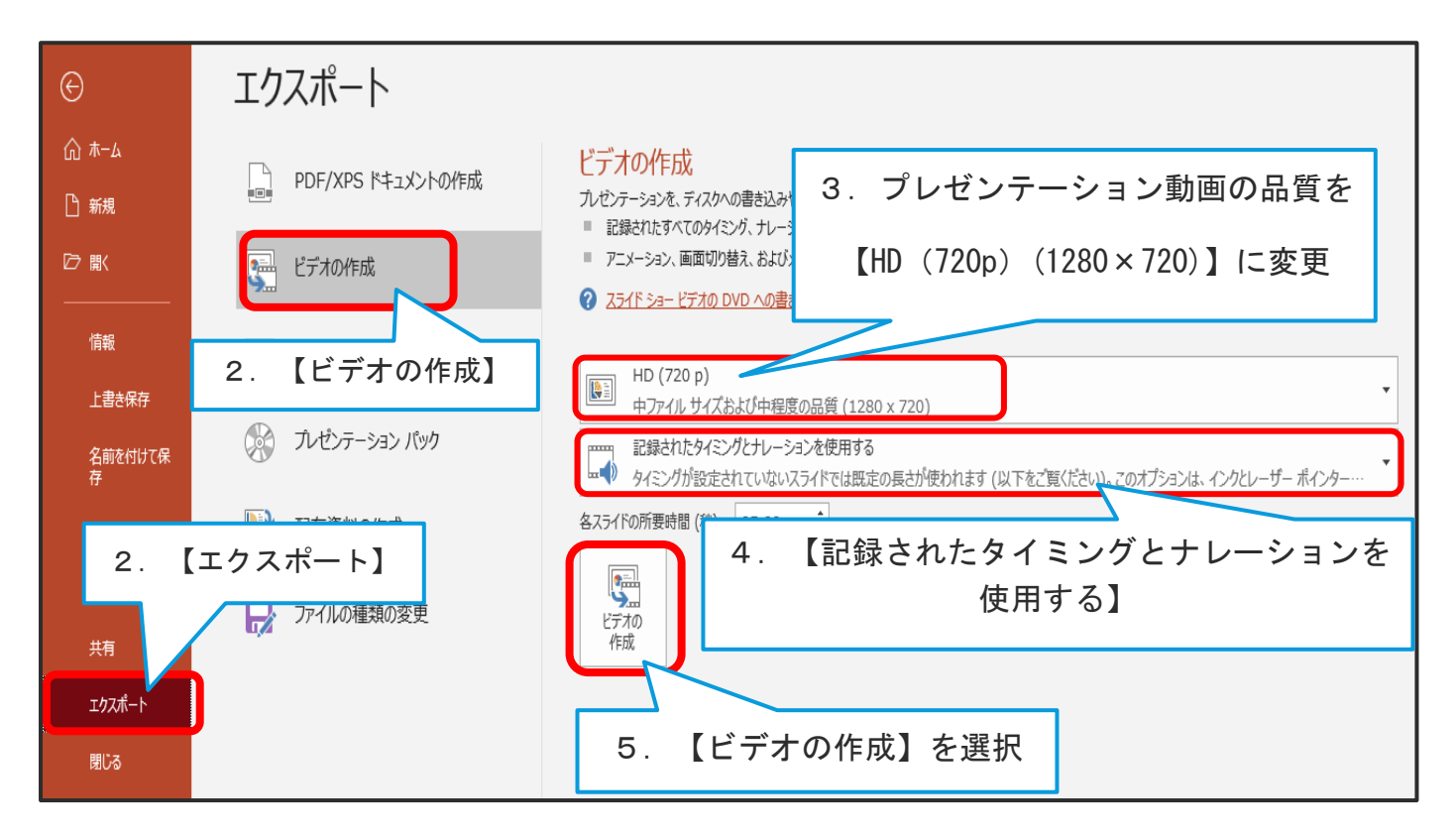

6.任意の保存場所を選択し、ファイルの種類が【MPEG-4ビデオ(.mp4)】になっていること を確認し、【保存】をクリックしてください。

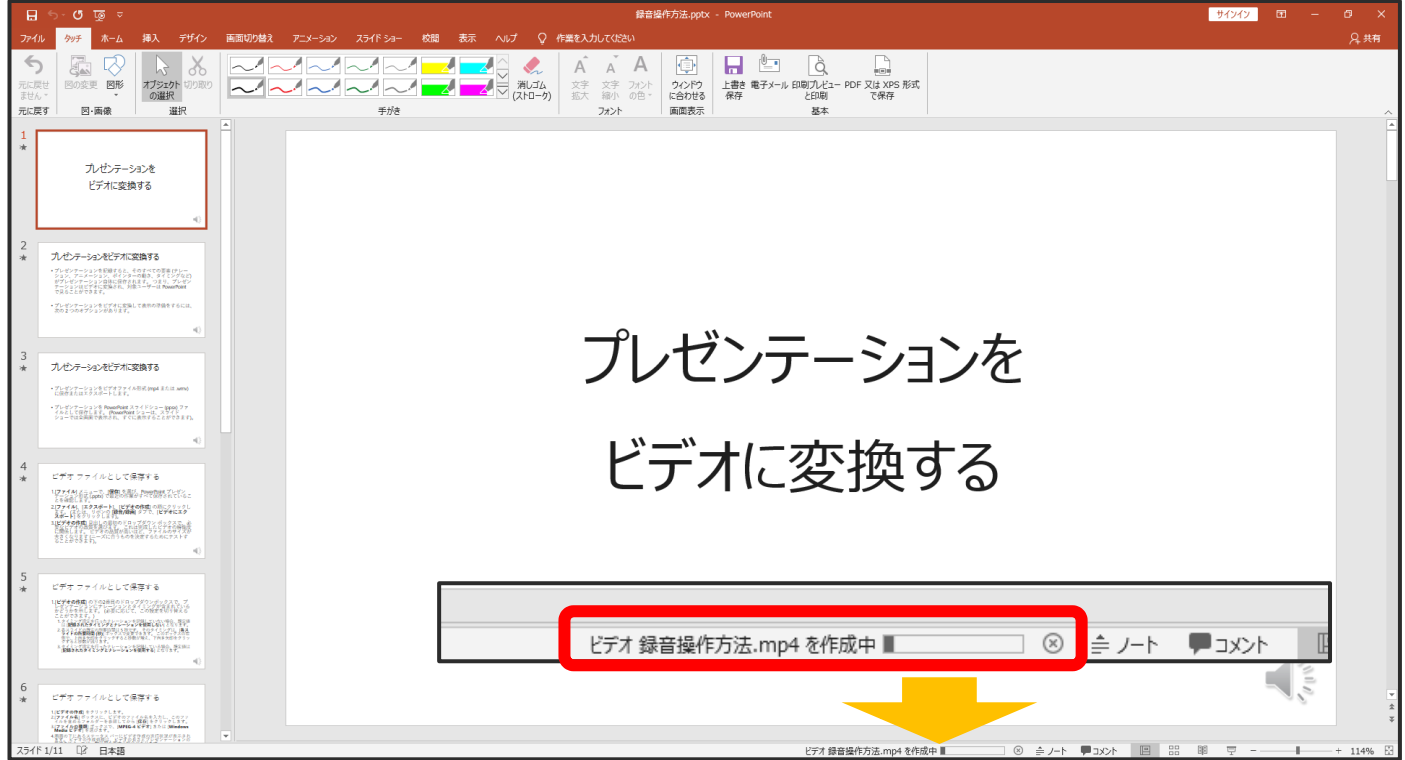

・【保存】をクリックすると下部にバーが表示されます。保存が完了するまでお待ちください。

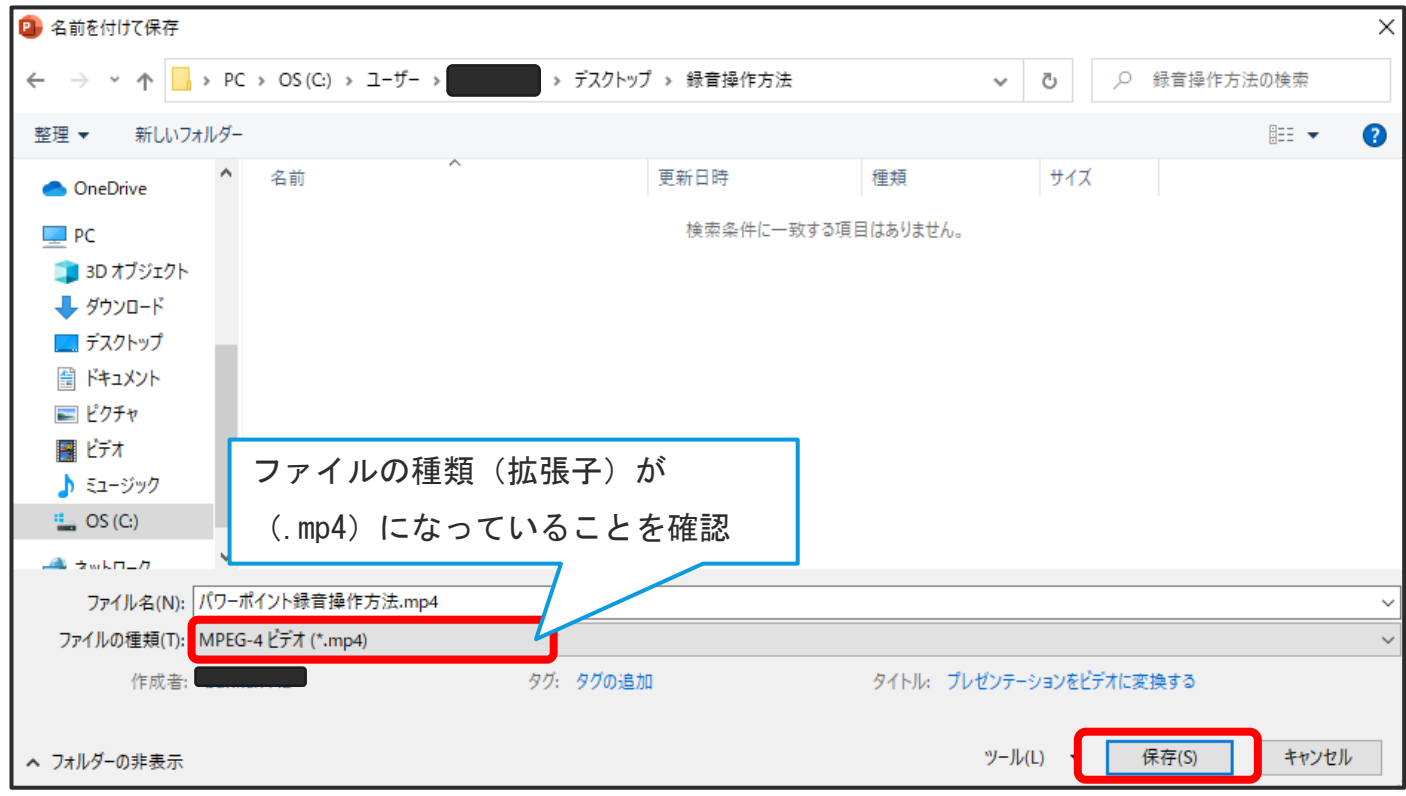

※保存完了後、動画データを始めから再生し、音声や動画等の動作状況をご確認ください。

<span id="page-16-0"></span>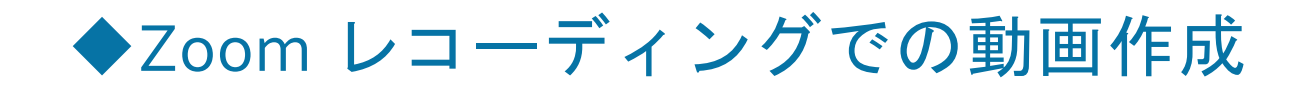

### <span id="page-16-1"></span>・Zoom のインストール

※この方法を使用する場合はスライドごとの録音・再録音はできません。修正をする場合は始め から再度レコーディングをお願いします。

【Zoom】をインストールされていない場合は、【Zoom】のインストールを行ってください。

すでにインストールされている方は P.21【オーディオの確認】へ進んでください。

1.下記 URL にアクセスしていただくか、「Zoom ダウンロードセンター」と検索していただき、 【ミーティング用 Zoom クライアント】をダウンロードしてください。(2020 年 7 月時点での 画面です)

□Zoom ダウンロード URL:[https://zoom.us/download#client\\_4meeting](https://zoom.us/download#client_4meeting)

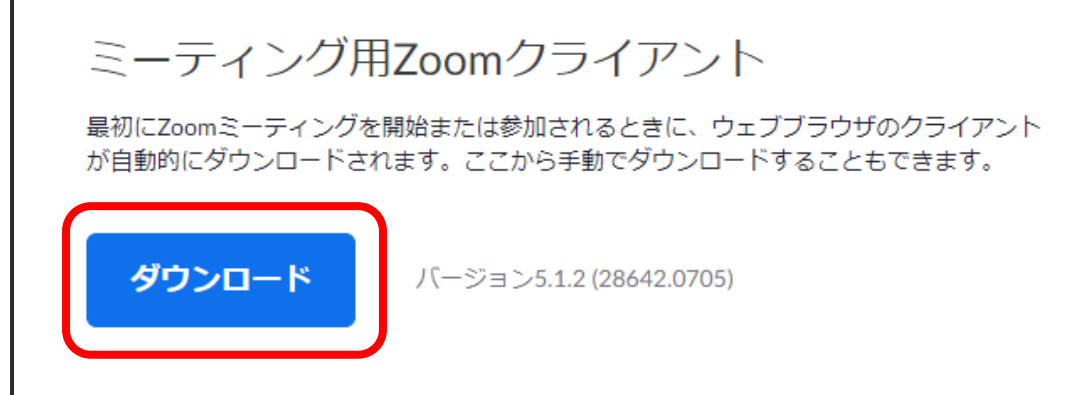

2.ダウンロードされたファイルを【ダブルクリック】すると、アプリのインストールが開始され ます。(通常は【ダウンロードフォルダ】に保存されます。)

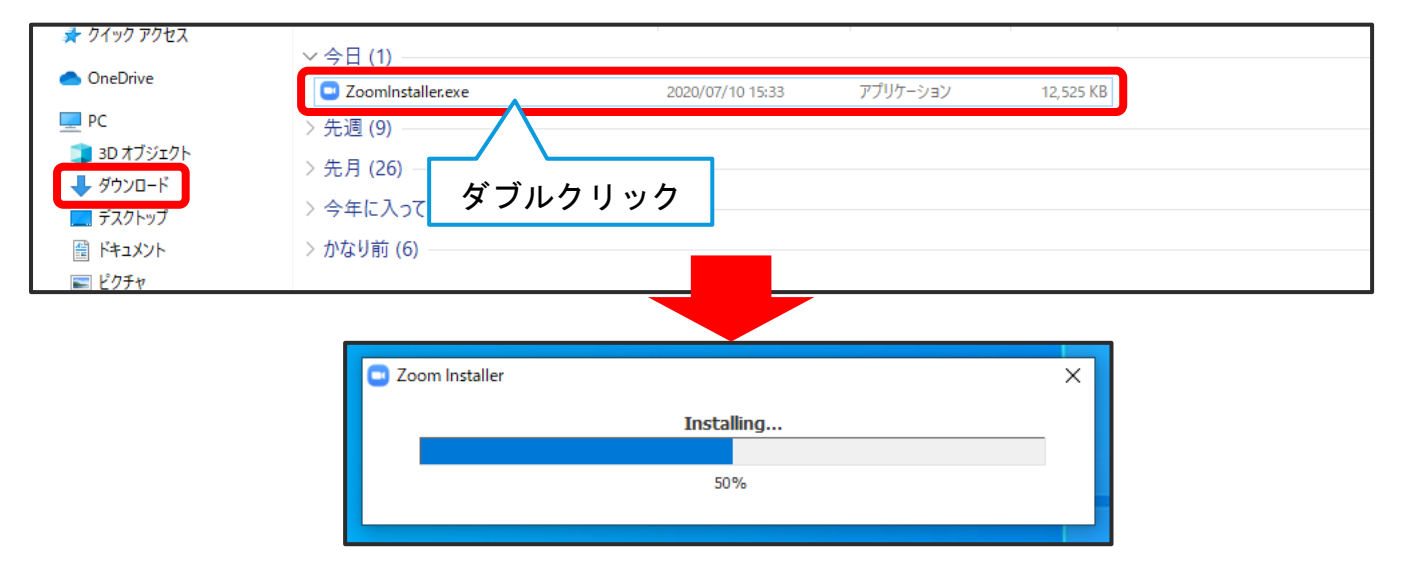

3.サインアップ画面が表示されたらインストール完了です。

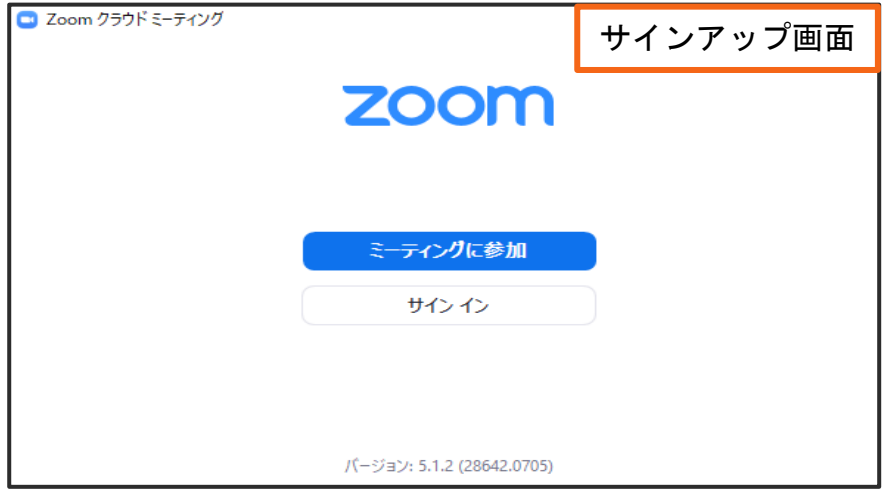

4.アカウントをすでにお持ちの方はサインイン(ログイン)を行ってください。

アカウントをお持ちでない方は、サインアップ(アカウント作成)を行ってください。

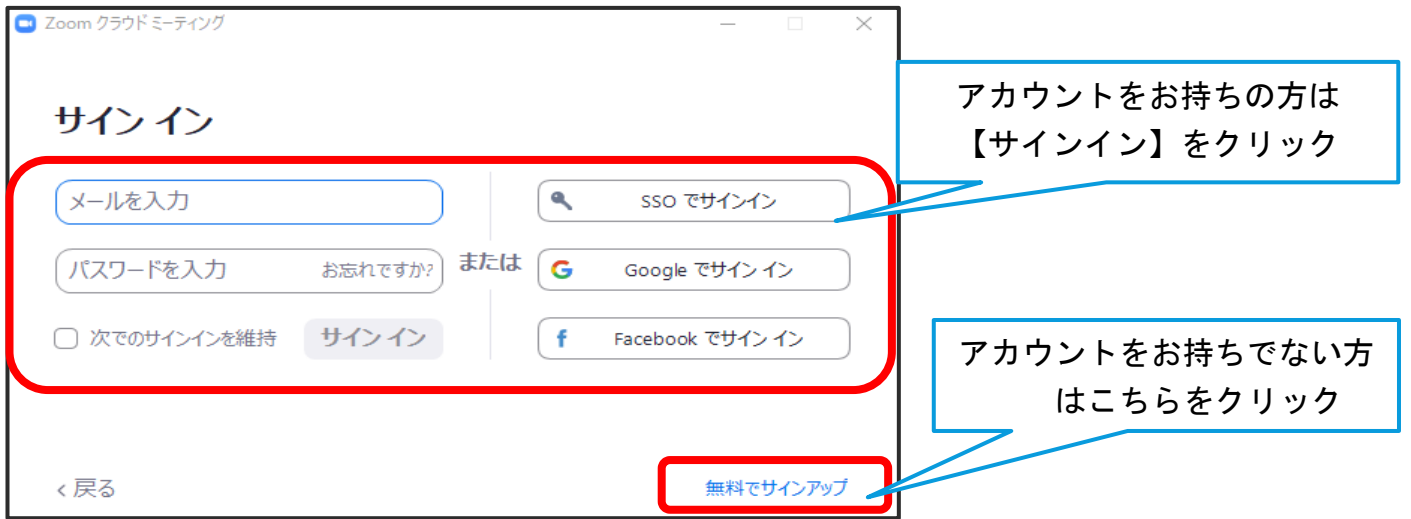

5.ホーム画面が表示されたらログイン完了です。P.21【オーディオの確認】へ進んでください。

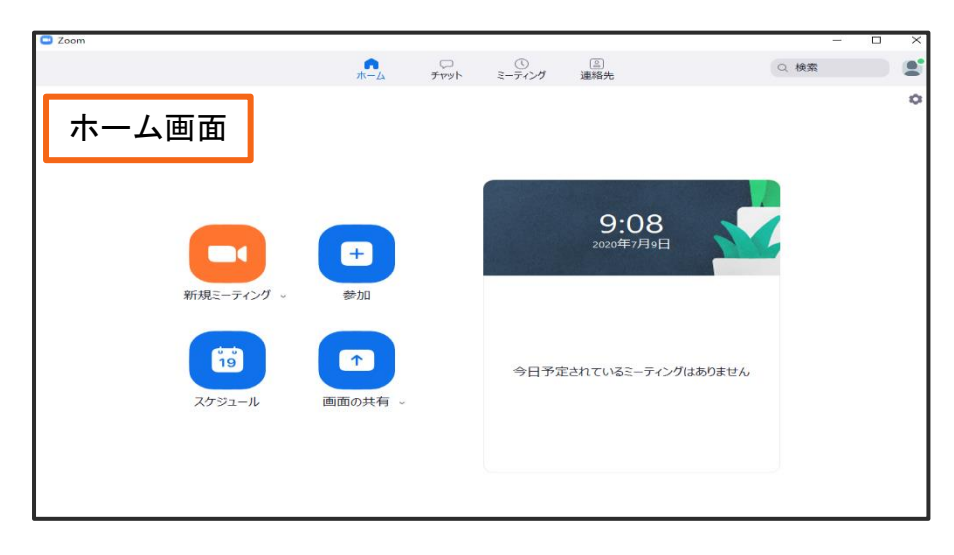

<span id="page-18-0"></span>・サインアップ(無料アカウントの取得)

1. 誕生日の入力を行ってください。

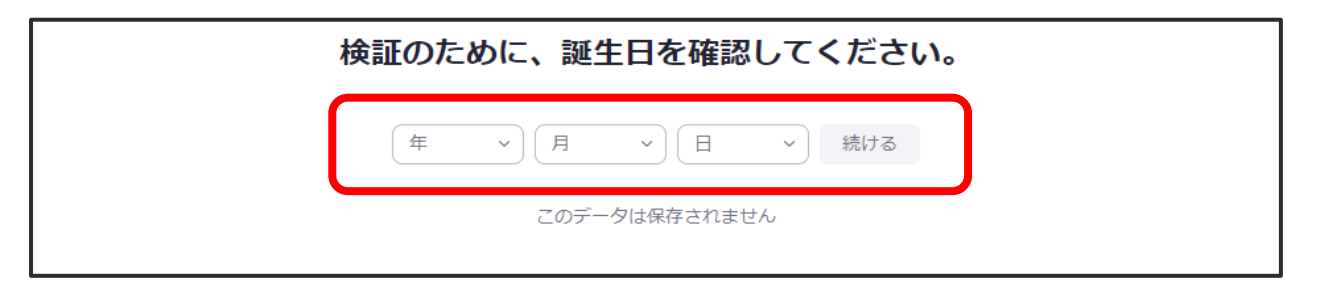

2.メールアドレスを入力し、【サインアップ】をクリックしてください。

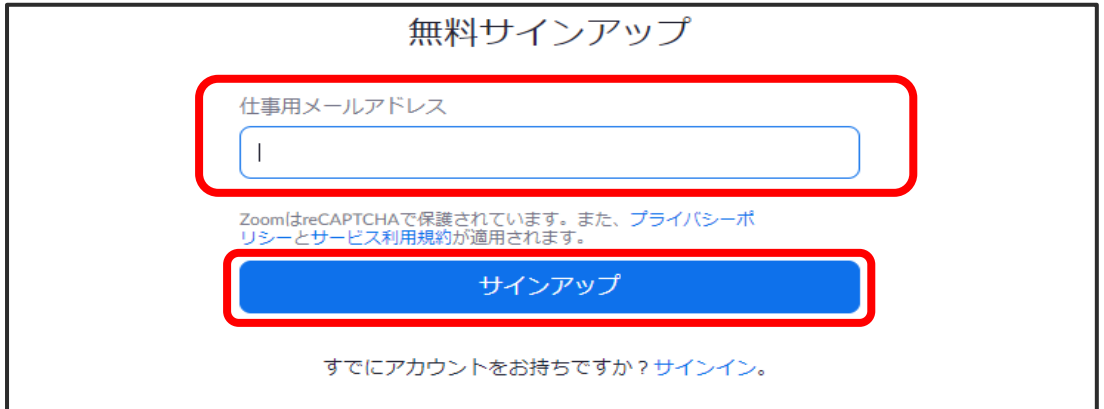

3.登録したメールアドレス宛に、確認メールが送信されます。

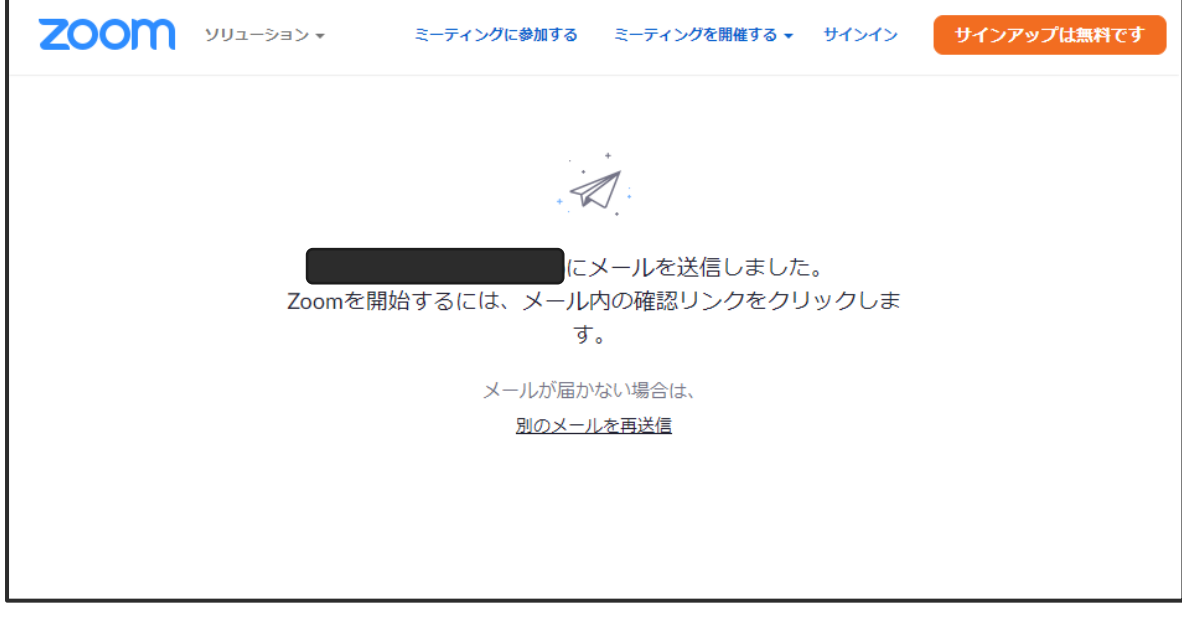

4. Zoom より受信したメールを開き、【アクティブなアカウント】をクリックしてください。 (Zoom のホームページが立ち上がります。)

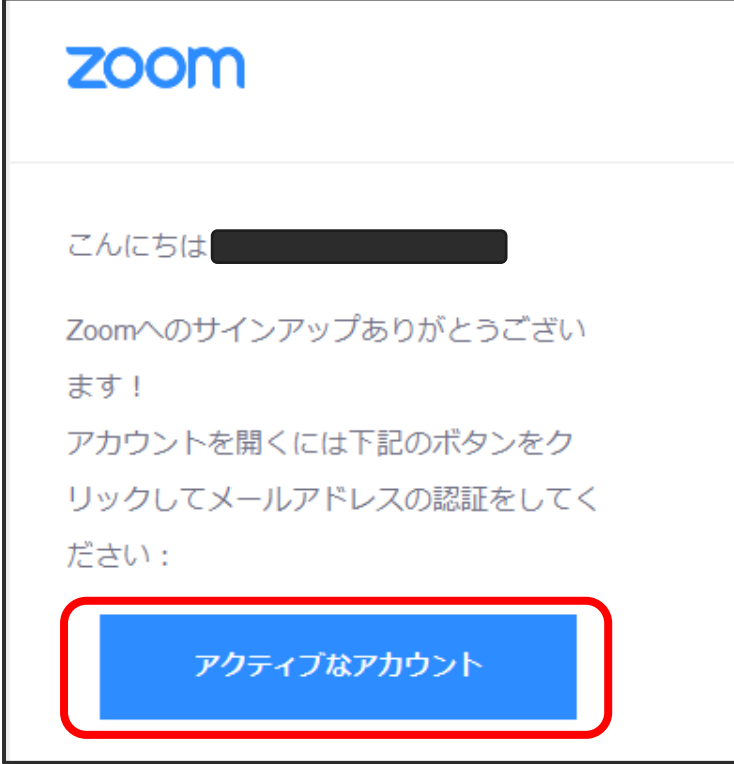

5.下の画面が表示されましたら【いいえ】を選択し、【続ける】をクリックしてください。 ※この画面は表示されない場合もございます。

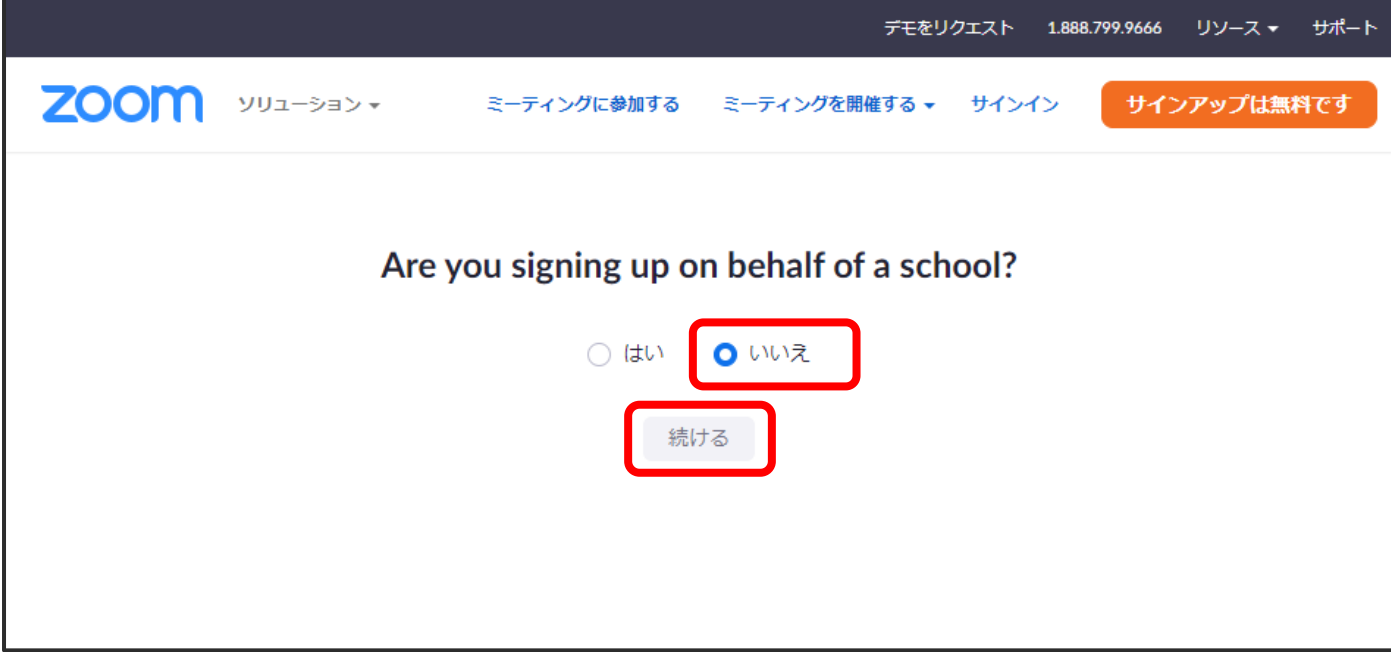

6.「姓」、「名」、「パスワード」を入力し、【続ける】をクリックしてください。

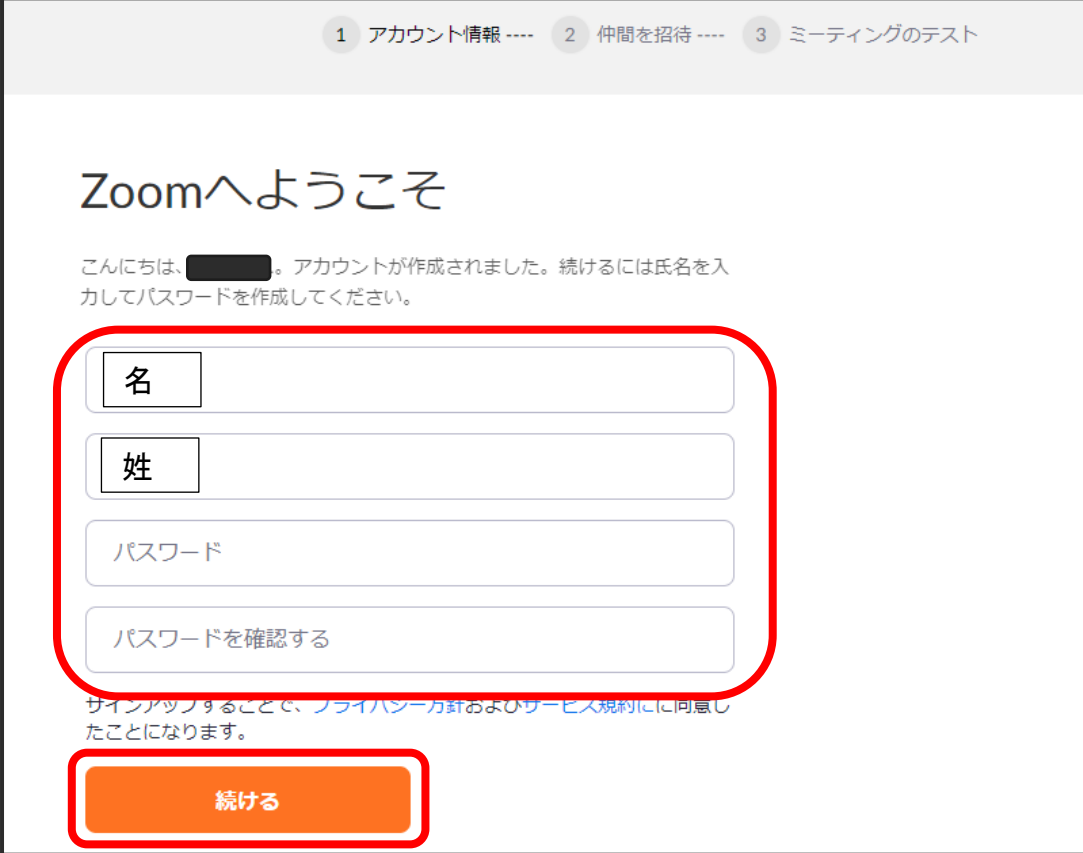

7.招待画面が表示されます。【手順をスキップする】をクリックしてください。

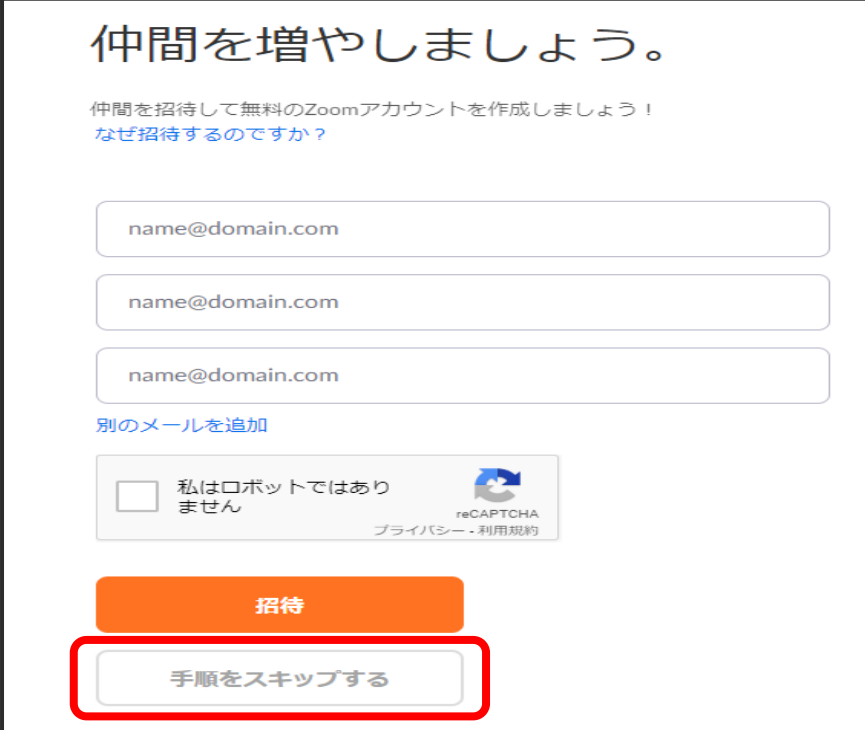

- 8.無料アカウントの作成が完了です。
- 9.【Zoom】を起動し、サインインを行ってください。

<span id="page-21-0"></span>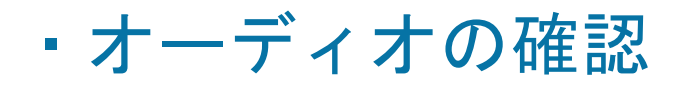

- 1.【Zoom】を起動し、サインインを行ってください。
- 2.ホーム画面右上【設定】(歯車アイコン)をクリックしてください。

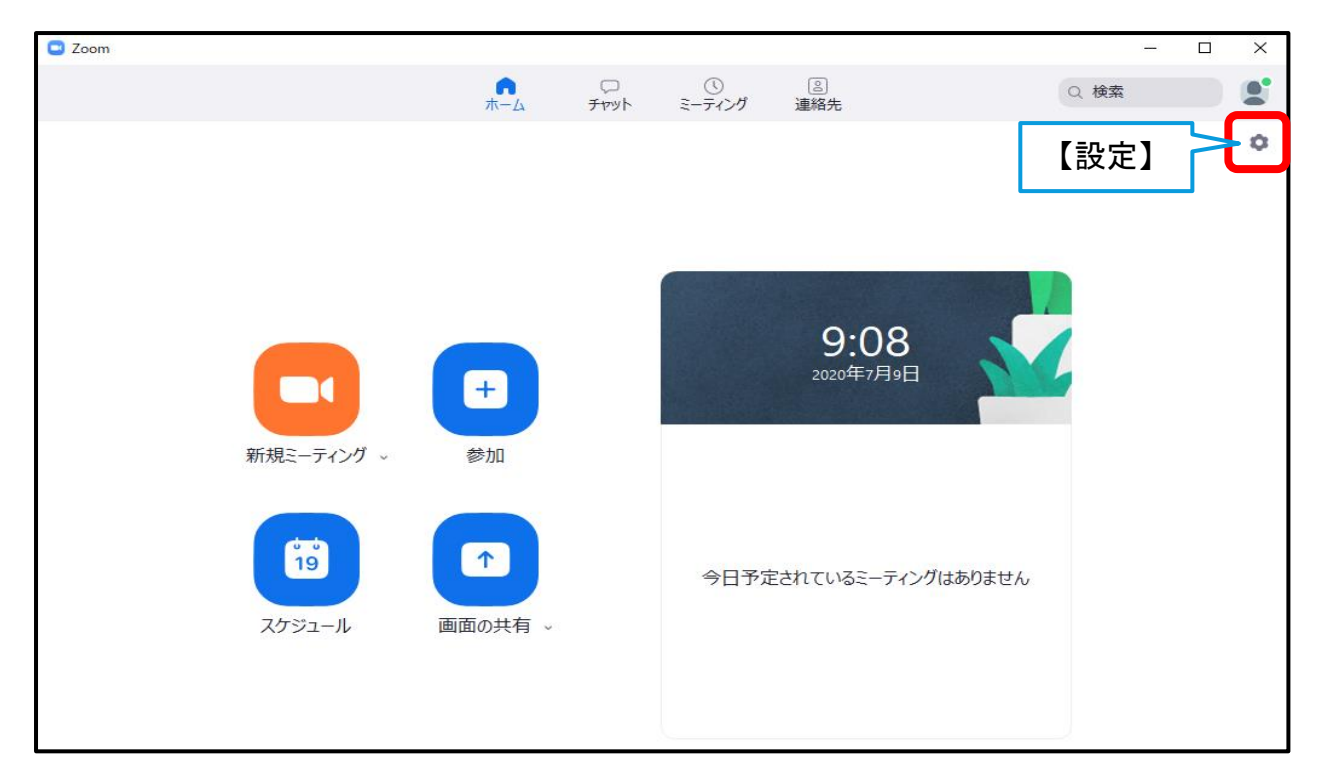

3.【オーディオ】を選択し、入力マイクが認識されていることを確認し、マイクレベルの調整 を行って下さい。

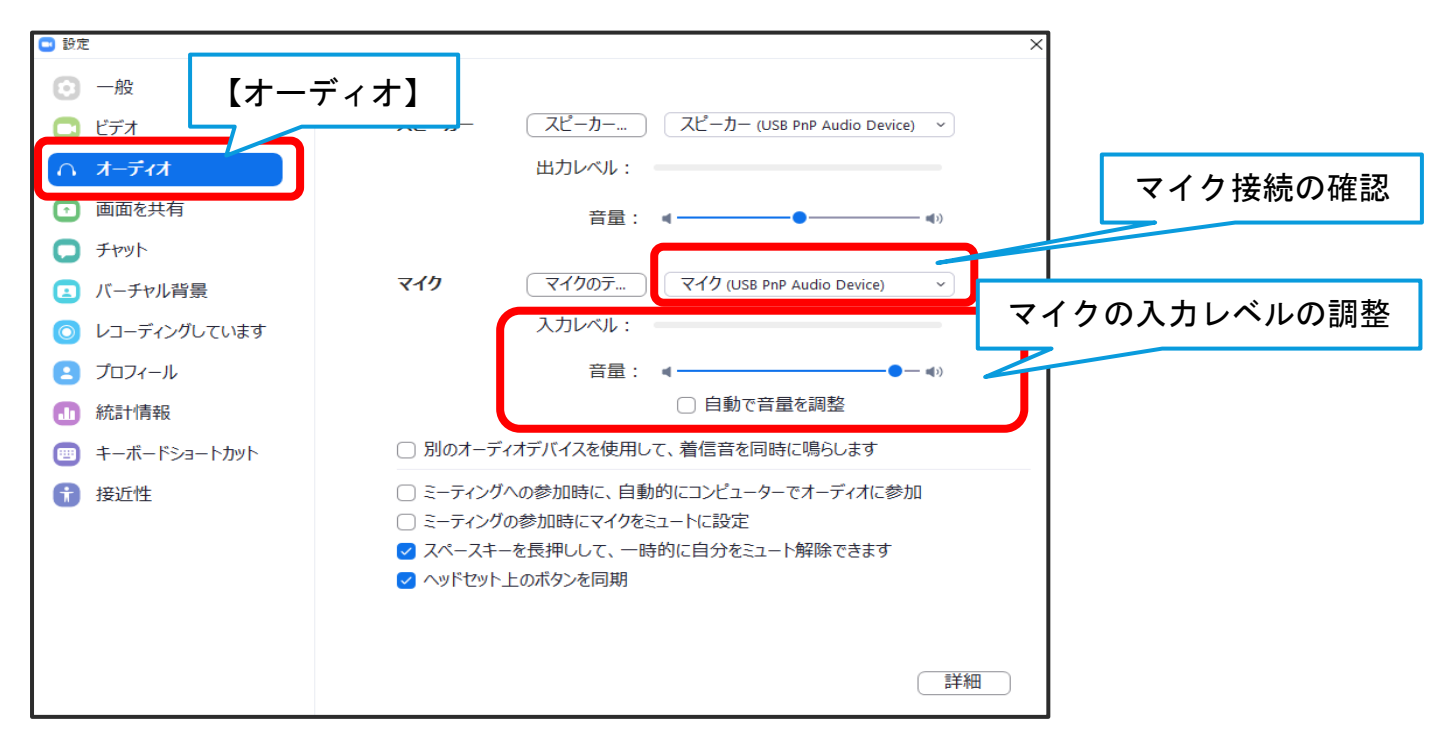

<span id="page-22-0"></span>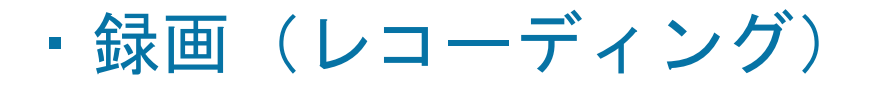

- 1.あらかじめ【発表用資料(PowerPoint)】を起動させた状態で行ってください。
- 2.【Zoom】を起動させ、【新規ミーティング】をクリックしてください。

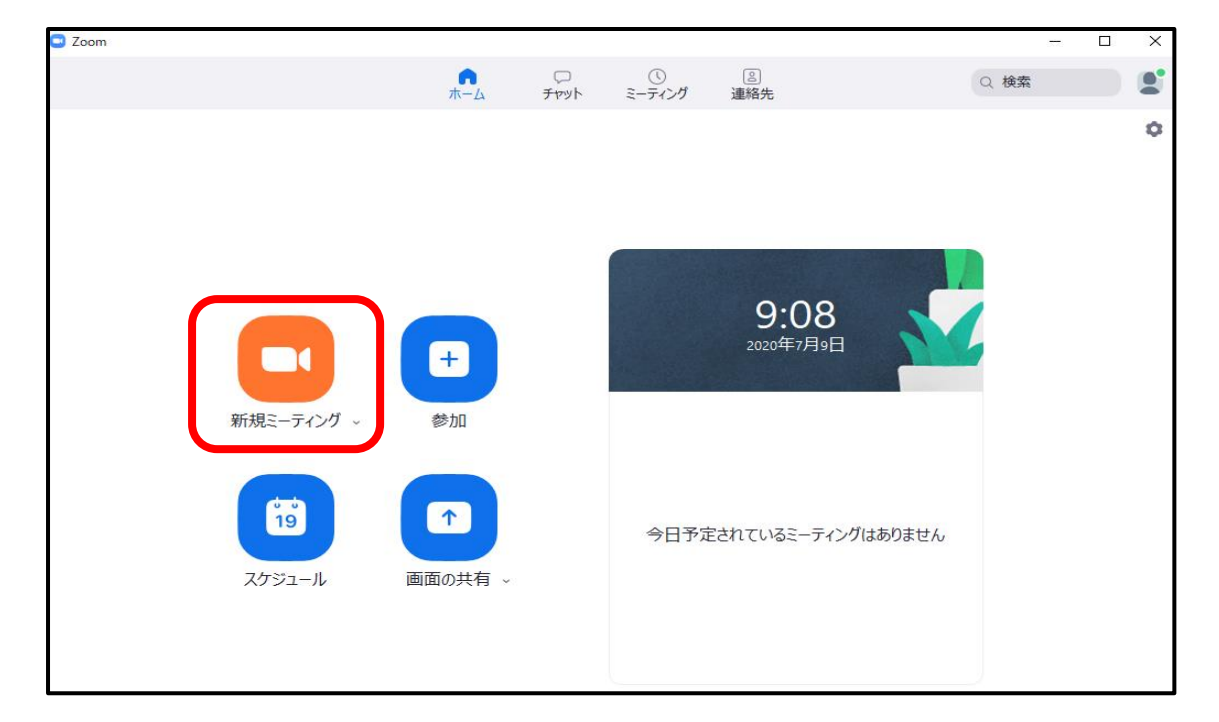

3.ポップアップが表示されます。【コンピューターオーディオのテスト】をクリックし、スピ ーカーとマイクのテストを行ってください。

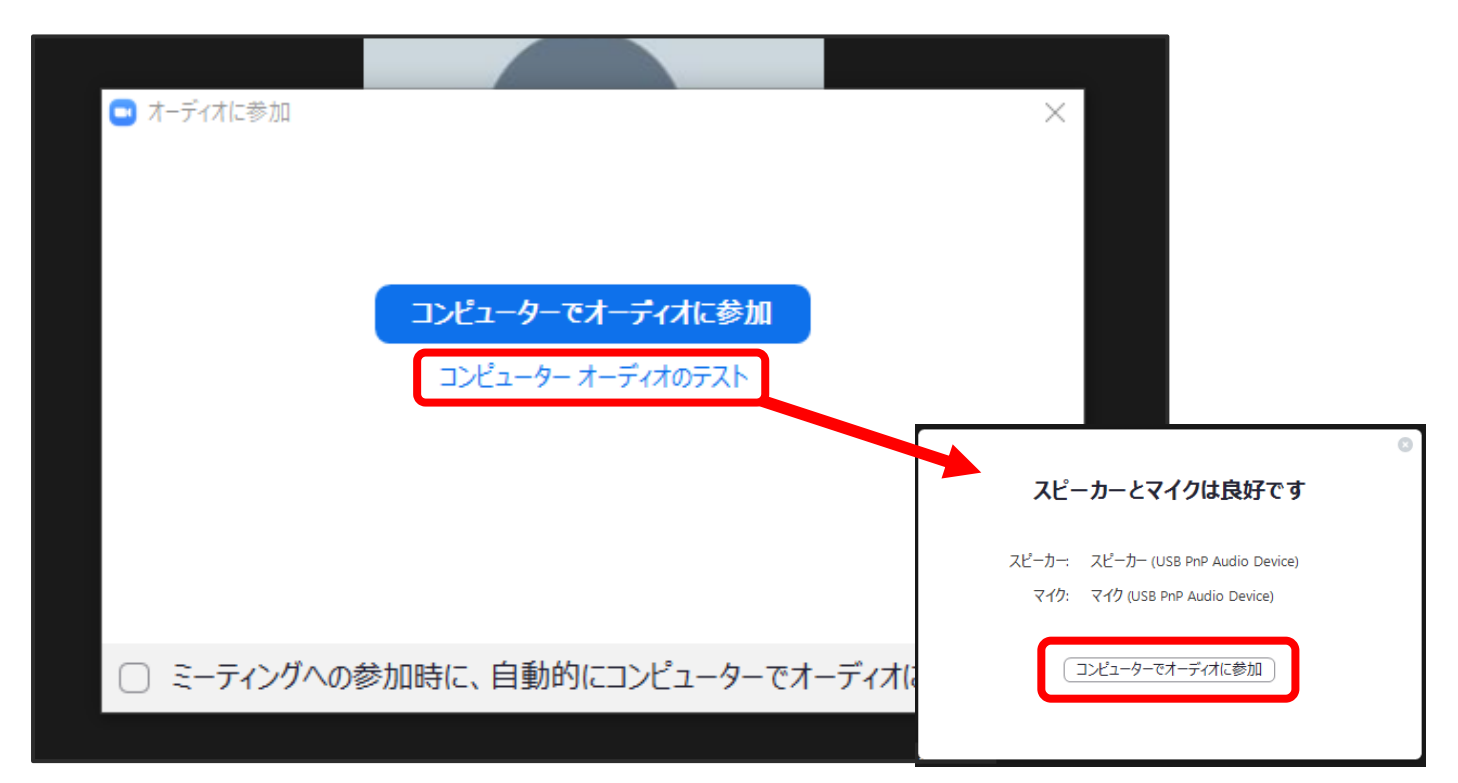

3.再度ポップアップが表示されましたら、【コンピューターでオーディオに参加】をクリック してください。

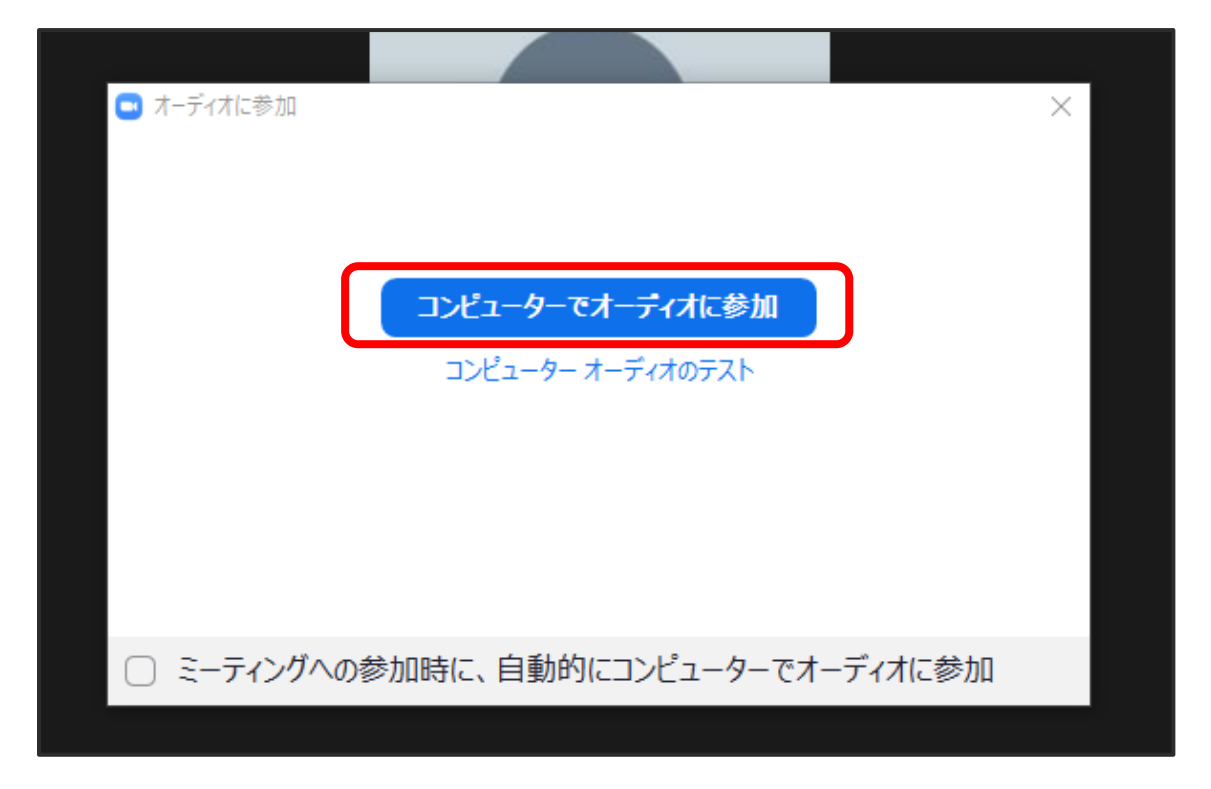

4.【マイク】がオン、【ビデオ】がオフになっていることを確認してください。

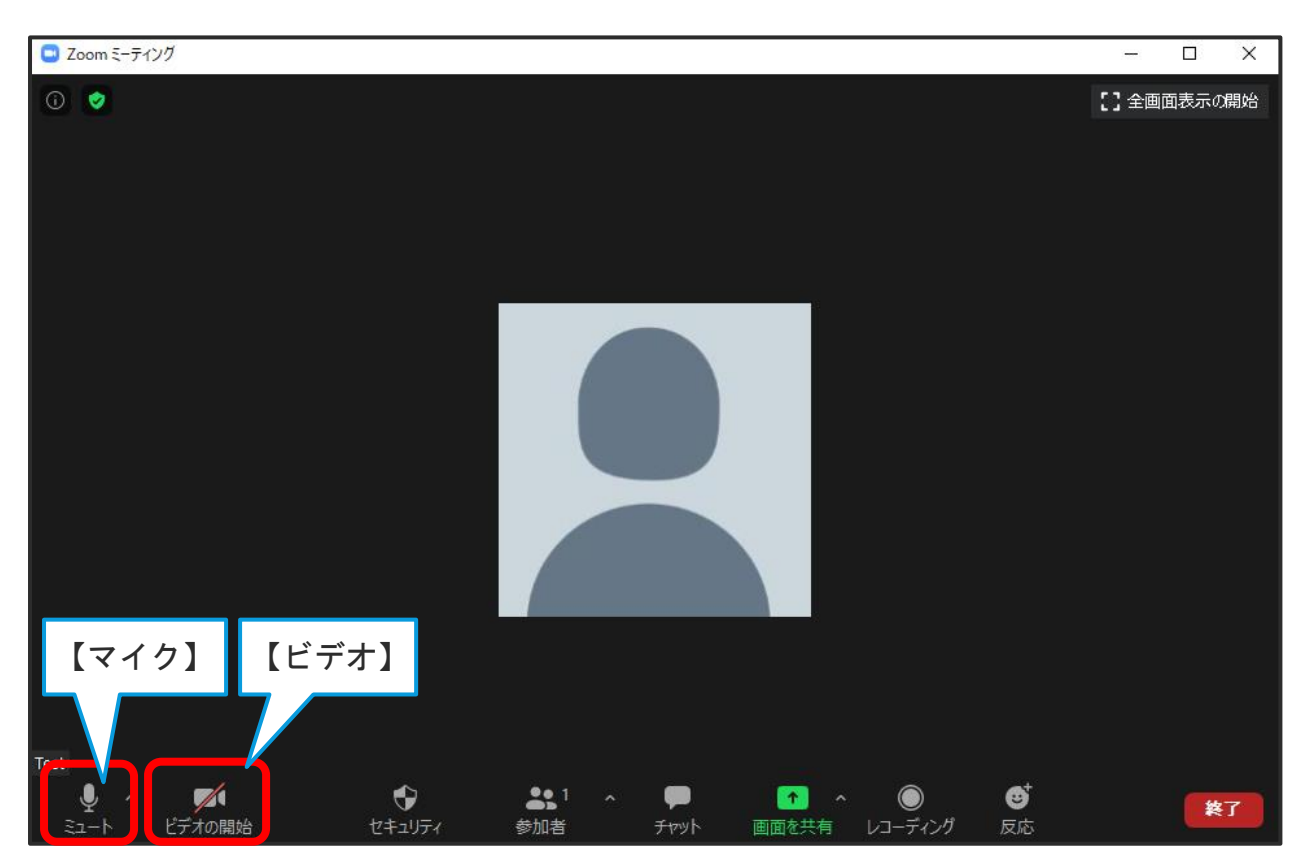

5.【画面共有】をクリックしてください。

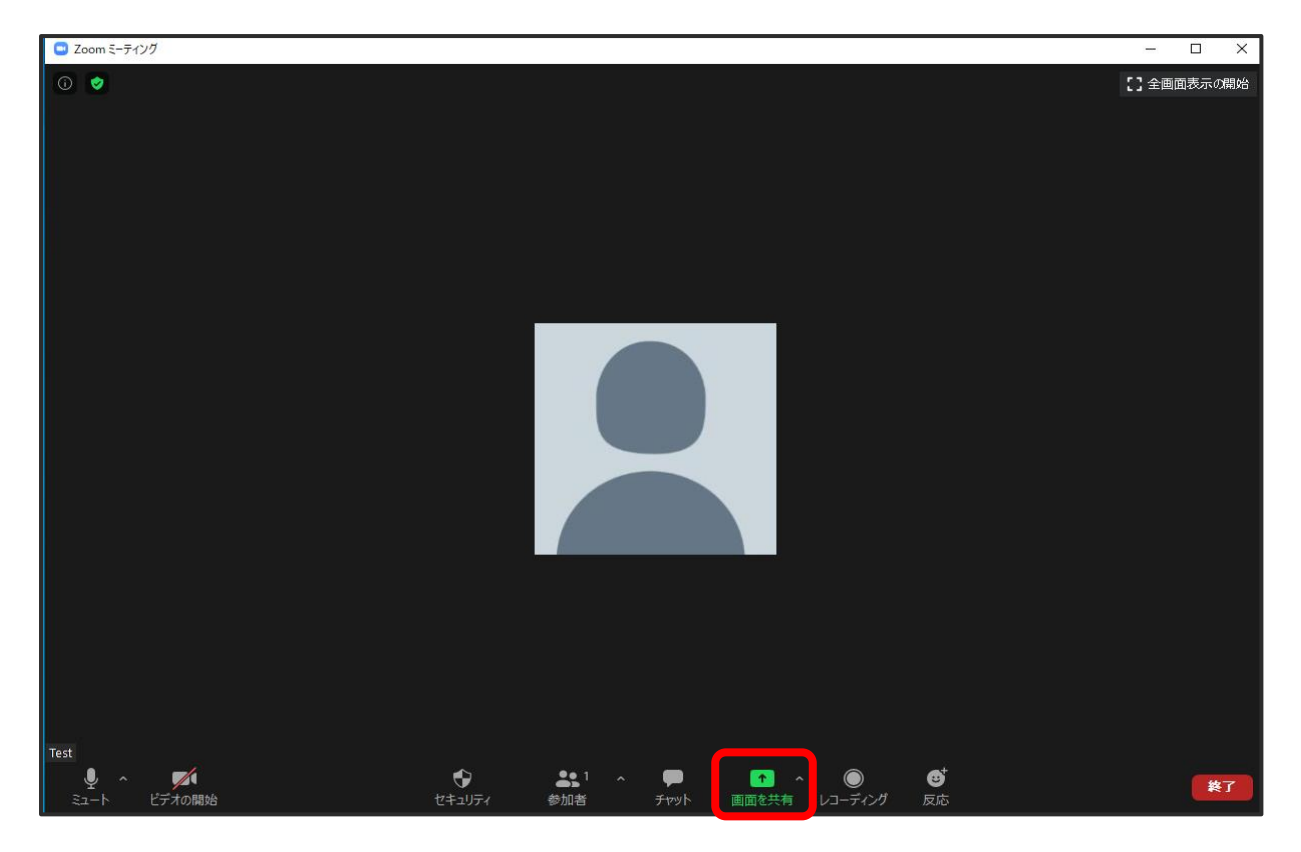

6.【発表用資料(PowerPoint)】を選択し【共有】をクリックしてください。

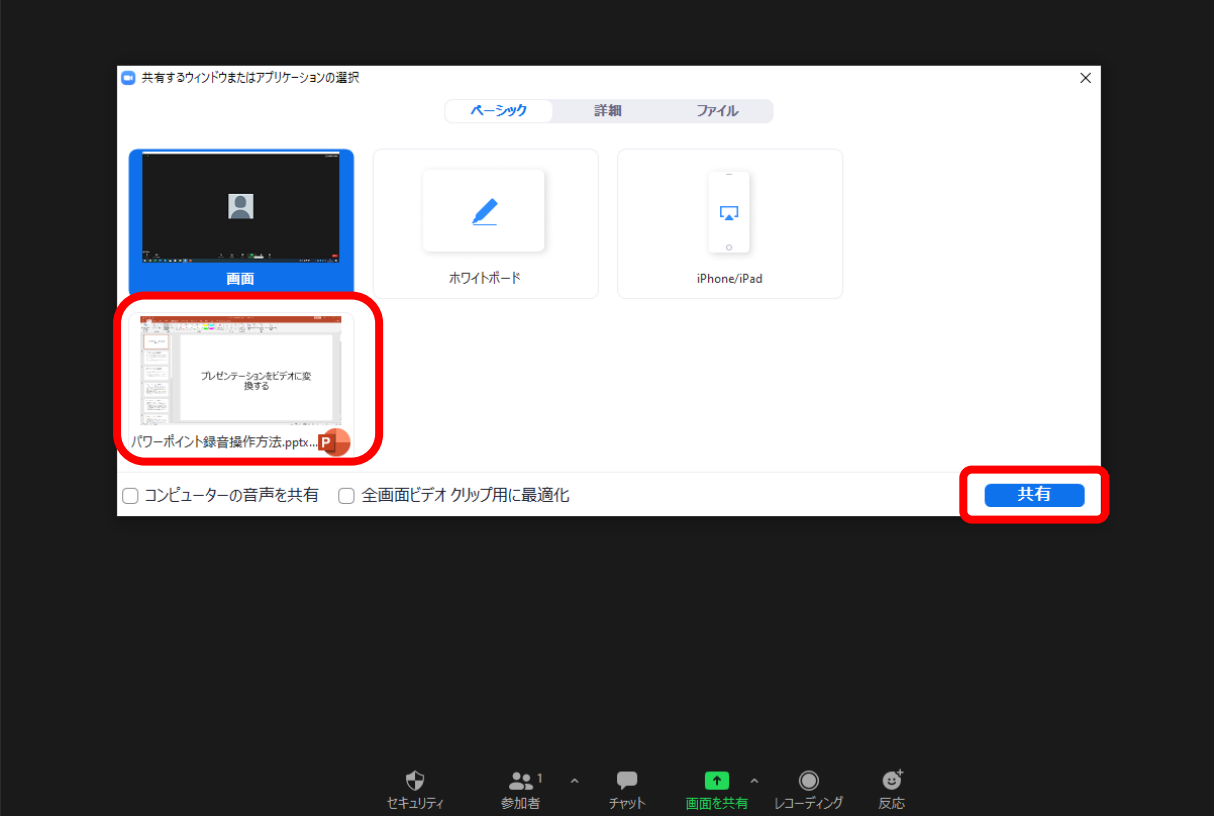

7.PowerPoint の画面で【スライドショー】を選択し、【最初から】をクリックしてください。

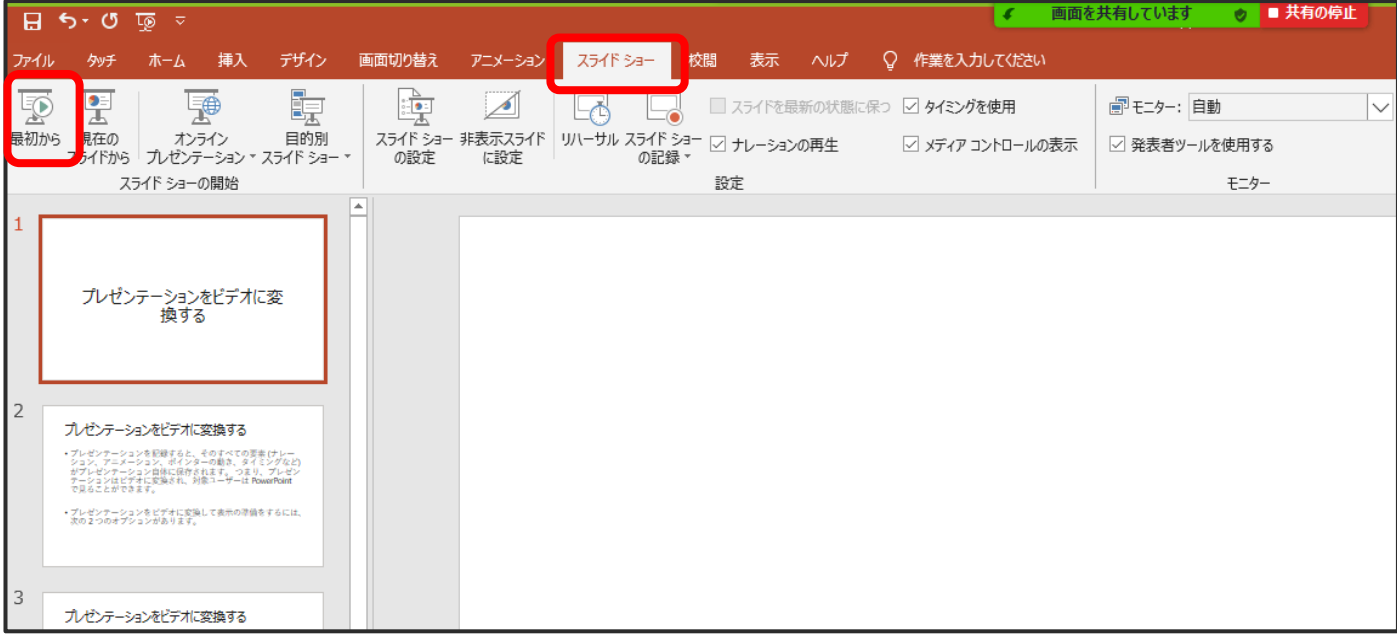

8.画面上部のバーより、【詳細】を選択し、【レコーディング】をクリックしてください。 ※録音・録画が開始されます。

 $\bullet$  $\frac{1}{2}$  $\blacktriangledown$  $\bullet$  $\mathbf{H}$ ◢ ビデオの開始 セキュリティ 参加者 新しい共有 共有の一時停 コメントを付い 詳細 画面を共有しています **♪ ■ 共有の停止 Fryk**  $Alt+H$ 【詳細】■レコーディング → ミーティンク情報 参加者の注釈を無効にする 注釈者の名前を表示 【レコーディング】 フローティングミーティングコントロールを非表示 Ctrl+Alt+Shift+H コンピューターの音声を共有 フルスクリーンビデオクリップのための共有を最適化 終了  $Alt+Q$  $\mu$   $\mu$   $\mu$   $\mu$ - 8 9. スライドを進めながら、マイクに向かってご講演をお願いいたします。

- 共有の停止 画面を共有しています z ※レコーディング中は画面上の赤丸が点滅しています。
- ※録画時間は表示されません。ストップウォッチ等を使用し時間の管理をお願いいたします。

### <span id="page-26-0"></span>・レコーディングの終了

1.最後のスライドまでレコーディングが終了しましたら、最後のスライドの画面で画面上部の バーより

【詳細】>>【レコーディングの停止】をクリックしてください。(録音・録画終了)

![](_page_26_Picture_3.jpeg)

2.レコーディングが停止されましたら、画面上部にあります【共有の停止】をクリックしてく ださい。

![](_page_26_Picture_83.jpeg)

3. 画面右下に表示されている【終了】>>【ミーティングを退出】をクリックしてください。

![](_page_26_Picture_7.jpeg)

<span id="page-27-0"></span>![](_page_27_Picture_0.jpeg)

1.ミーティングを終了すると自動で動画データに変換・保存されます。

![](_page_27_Picture_2.jpeg)

2.変換後の動画データの保存先は、

Zoom ホーム画面右上【設定】(歯車マーク)を選択し、

【レコーディングしています】>>【ローカル録音 場所】で確認することが出来ます。

![](_page_27_Picture_6.jpeg)

![](_page_28_Figure_0.jpeg)

3.変換完了後、動画データを再生し音声やタイミング等をご確認ください。

ご確認いただき、問題がなければ完了です。

## <span id="page-28-0"></span>・録音のやり直しをしたい場合

動画データとなりますので、修正をする場合は、初めから再度レコーディングをお願いいたします。

<span id="page-28-1"></span>◆お問合せ先

操作にご不明点等ございましたら下記までご連絡ください。

日本顕微鏡学会学術講演会ヘルプデスク

E-mail. jsm-desk@bunken.co.jp